# ICH M8 (eCTD v4.0) ステップ2 実装ガイド

今後の動向を踏まえたICH M8ステップ2実装ガイド説明会 平成27年3月9日

PMDA 審査マネジメント部

(併)次世代審査等推進室

(併)情報化統括推進室

渡邉 卓

# 目次

### ■ (1)概要 10:55~12:00

- eCTD v4.0 全体像
- eCTD v4.0 各文書の関係性
- パブコメの目的

# ▪(2)技術的詳細 13:00~15:00

- eCTD v4.0 構成物の概念
- eCTD v4.0 構成物の使用方法
- eCTD v4.0 ライフサイクル
- eCTD v4.0 ライフサイクル以外の変更

### $\bullet$  (3) Q&A 15:00 $\sim$ 15:10

### ▪(4)テストツールの解説 15:30~16:50 • テストツールの目的と使用方法

# (4)テストツールの解説

• テストツールの目的と使用方法

# はじめに

- 目的
	- ICH M8 Step 2 文書 及び JP Step 2 文書のレビューを支援する。

#### ▪ 目標

- eCTD v4.0 メッセージを、ゼロから手入力するよりも早く作成できる。
	- テストツールのみで作成完了することを目指していない。
	- テストツールが出力した XML を手で編集することが必要な場合もある。
- eCTD v4.0 メッセージを直接(XMLを)眺めるよりも分かりやすく 表示する。
	- レビュー対象は IG等記載の XML 仕様 であり、本テストツールがどう出力したかではない。
	- ツールは表示例を示しているに過ぎない。

**本テストツールは、eCTD v4.0 の作成・レビューツールではない。**

IG等の文書をレビューするにあたり、少し手助けをするだけ。

Step 3 は、本テストツールに対するパブコメではない。

# テストツールの操作 - 全体概要

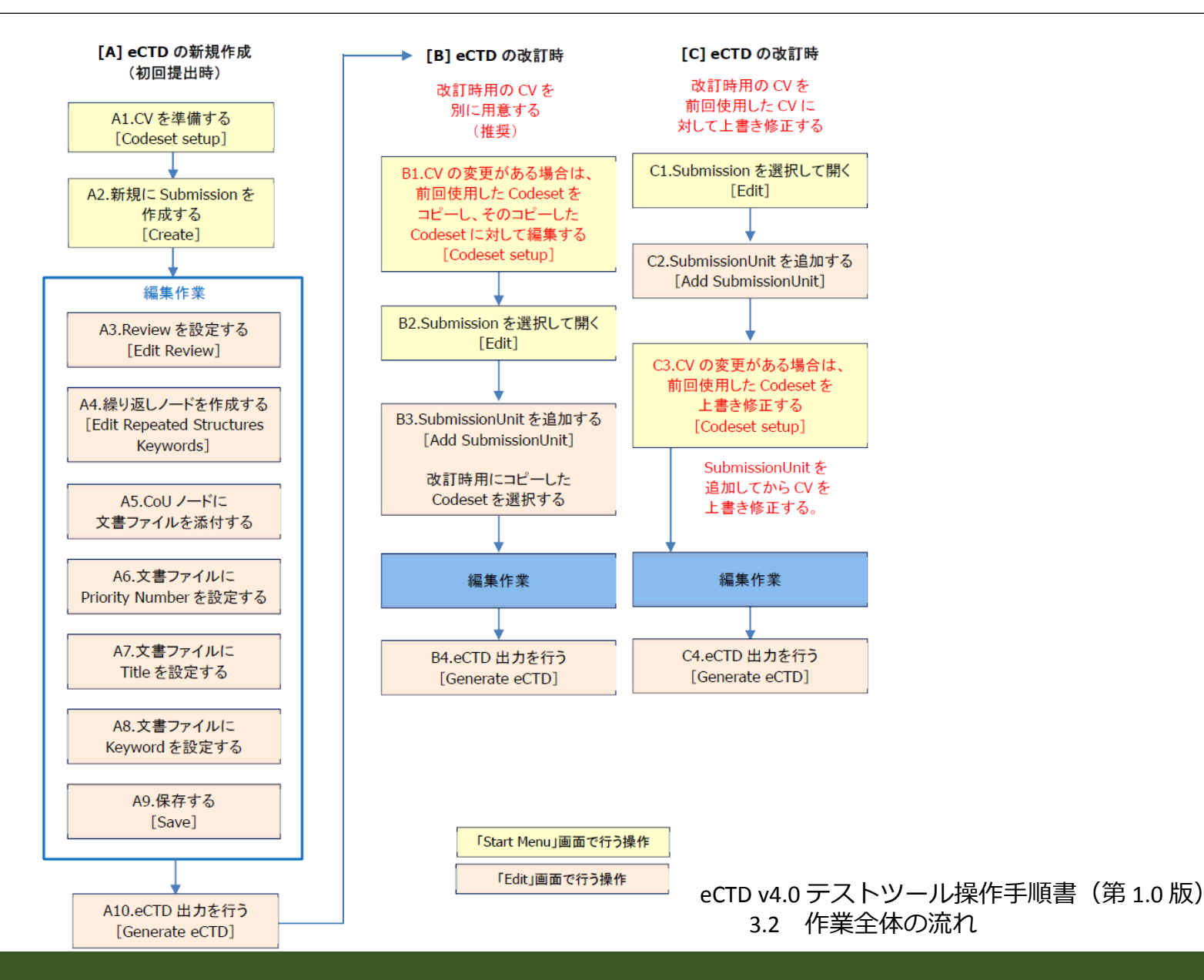

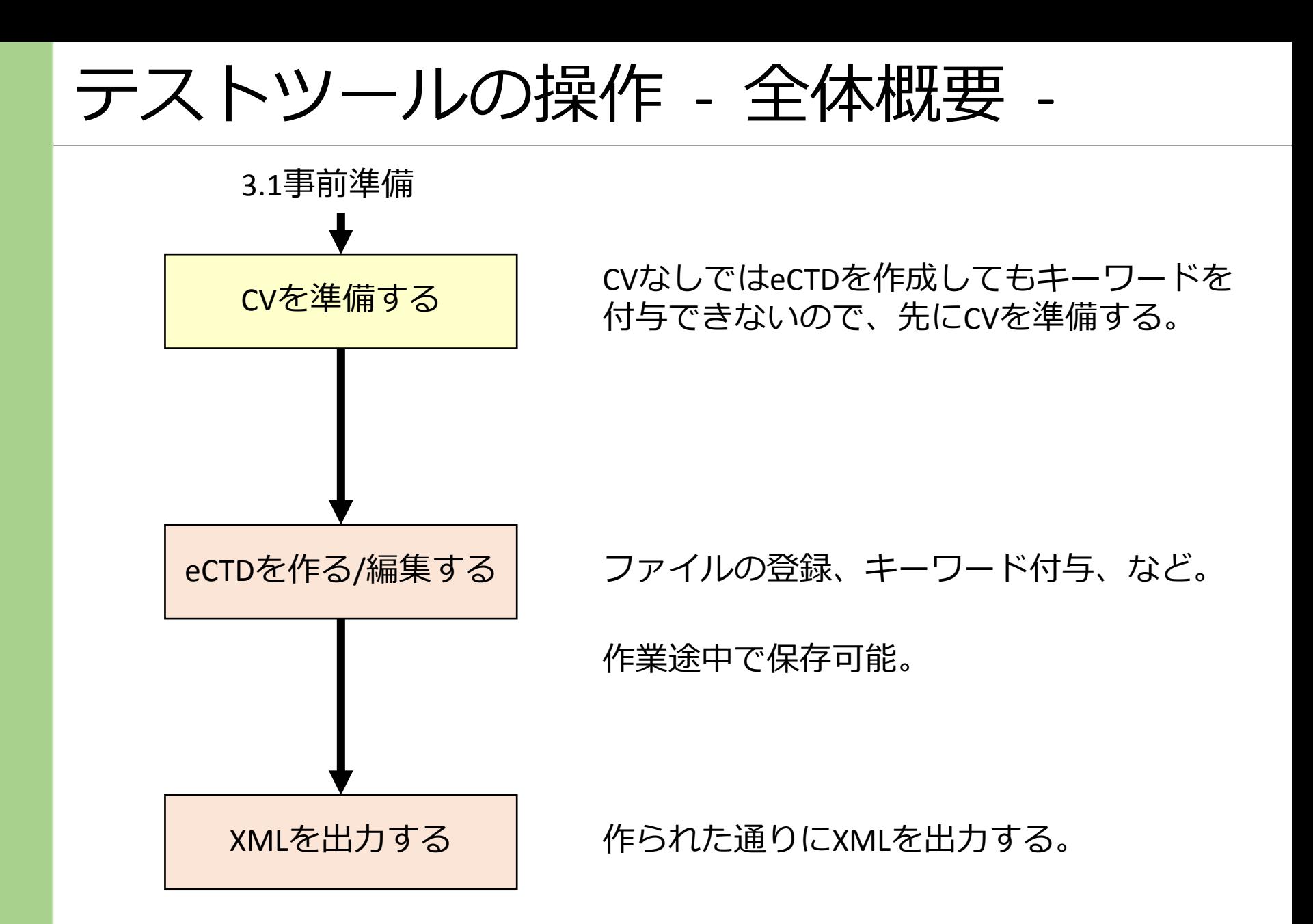

ツールの起動

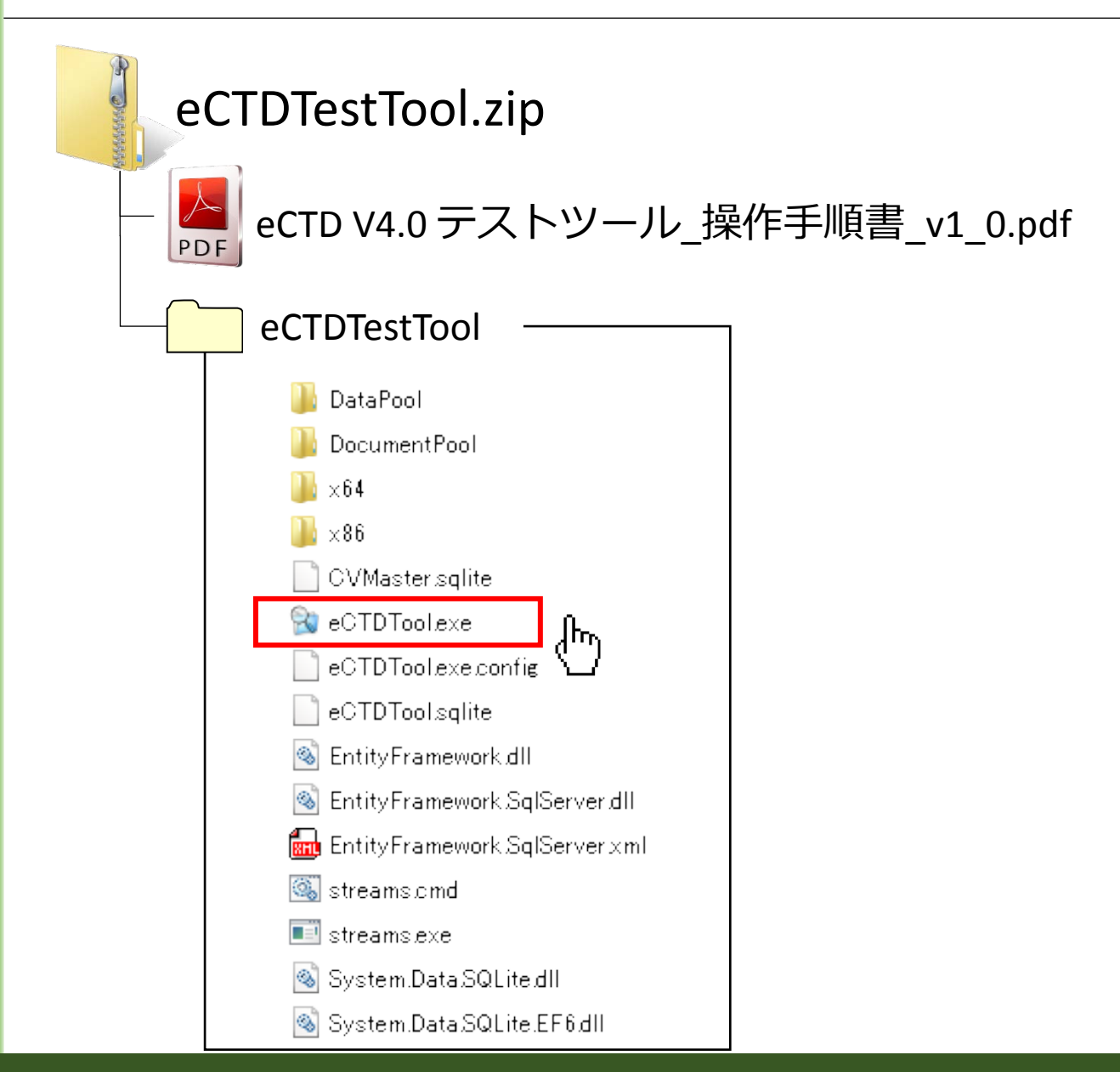

ツールの起動

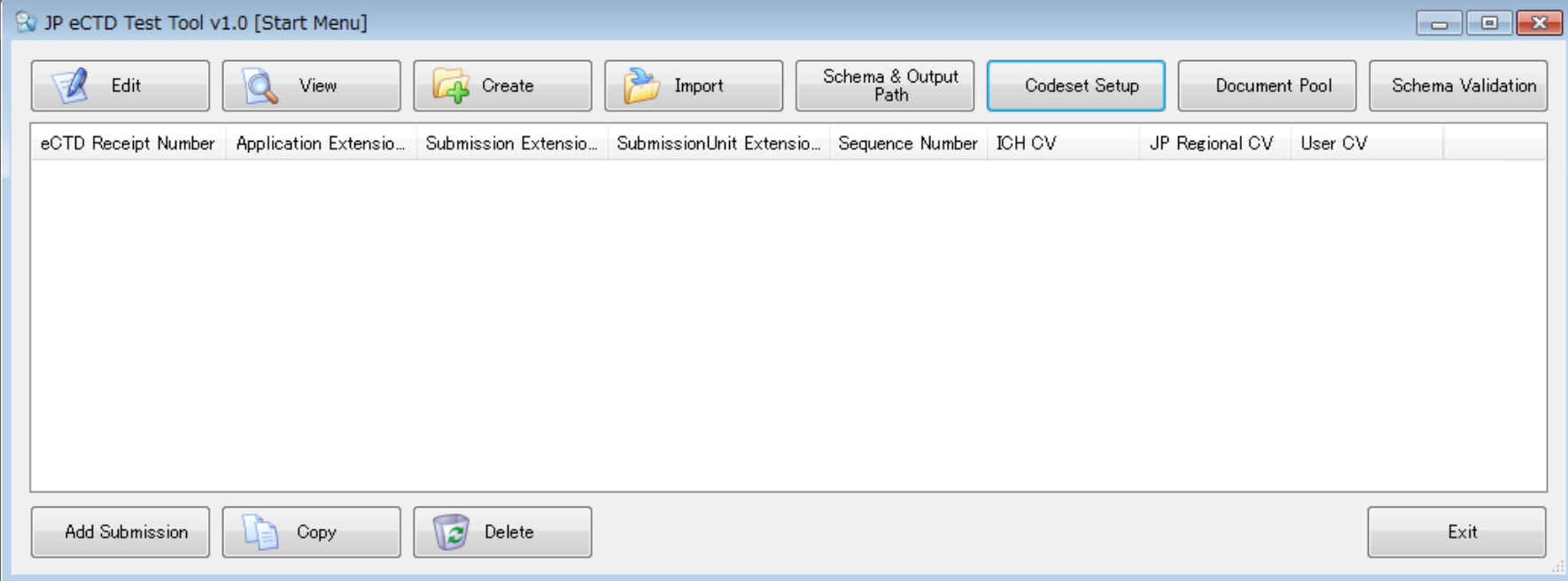

# A1.CVを準備する [Codeset setup]

# 「CV を準備する」とは

▪ その申請で使用する CV を先に定義しないと、eCTD v4.0 XML メッセージから参照できない。

| 種別                                        | <b>Controlled Vocabulary</b>                                                                                                    | 備考                                                            |
|-------------------------------------------|----------------------------------------------------------------------------------------------------|---------------------------------------------------------------|
| ICH CoU Keyword<br><b>Definition Type</b> | [キーワードの種類]<br>$\bullet$                                                                                                    | Substance, Product Name · · · と<br>いった種類。                     |
|                                           |                                                                                                    | 既定の CV をそのまま XML に記入<br>する。                                   |
| <b>ICH CV</b>                             | CoU Code<br><b>Species</b><br>$\bullet$<br>Route of Admin<br>CoU Status Code<br>$\bullet$<br>File-tag (Document Type)<br>Duration<br>$\bullet$<br>$\bullet$<br><b>Type of Control</b>                                                                                                    | 値は ICH CV によって既に定義され<br>ている。<br>既定の CV をそのまま XML に記入<br>する。   |
| JP Regional CV                            | CoU Code<br><b>Category Event Code</b><br>$\bullet$<br>$\bullet$<br><b>Submission Unit Code</b><br><b>Product Category</b><br>$\bullet$<br><b>Submission Code</b><br><b>Substance Name Type</b><br>$\bullet$<br>$\bullet$<br><b>Application Code</b><br>$\bullet$                                                           | 値は JP CV によって既に定義され<br>ている。<br>既定の CV をそのまま XML に記入<br>する。    |
| <b>User Defined CV</b>                    | Stability<br>Substance<br>$\bullet$<br>$\bullet$<br>Substance Manufacturer<br>Container<br>$\bullet$<br><b>Product Name</b><br>Site ID<br>$\bullet$<br><b>Product Manufacturer</b><br>Study ID<br>$\bullet$<br><b>Study Title</b><br>Dosage Form<br>$\bullet$<br><b>Group Title</b><br>Indication<br>$\bullet$<br>Excipient | 値は申請者が定義する。<br>申請者の定義を Keyword Definition<br>としてXMLに記入して提出する。 |

# Codeset Setup

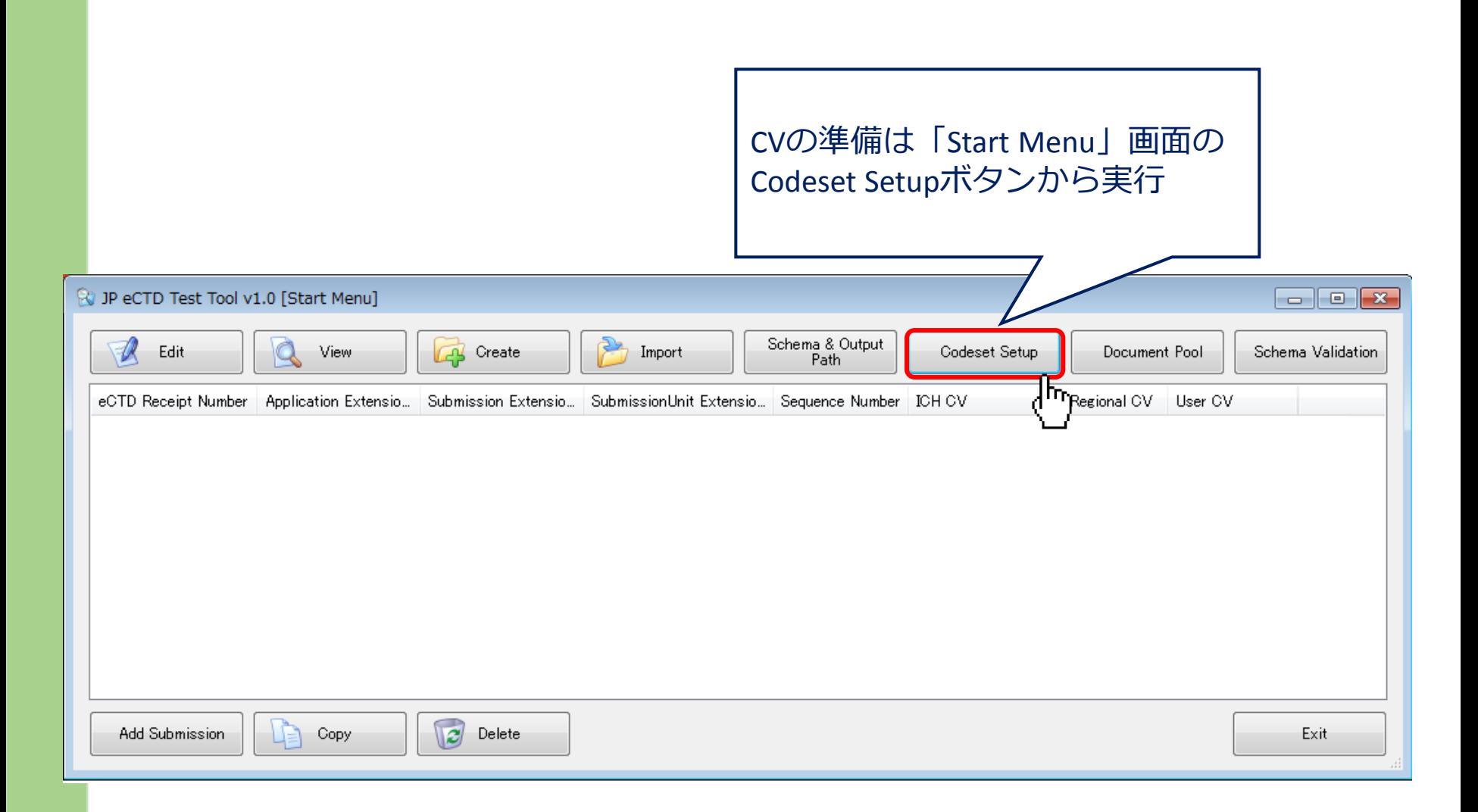

## Select Codeset

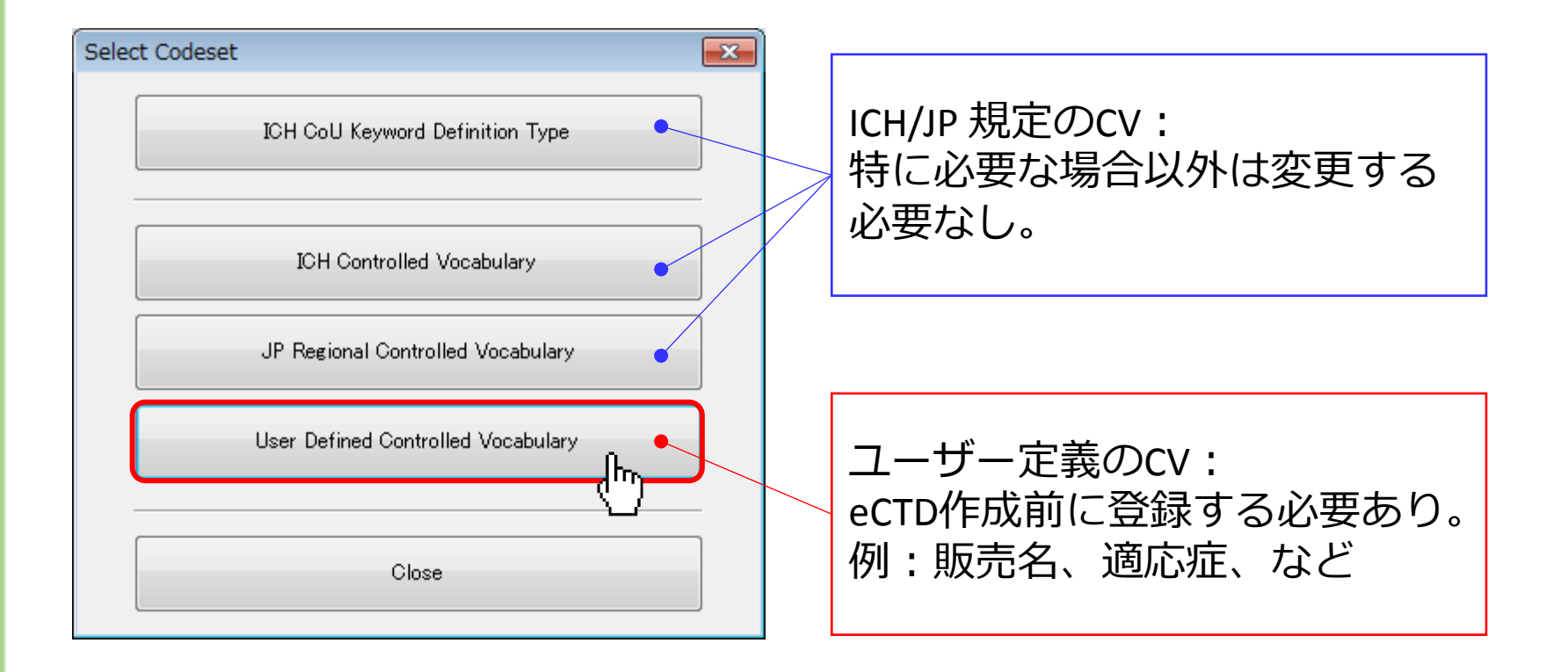

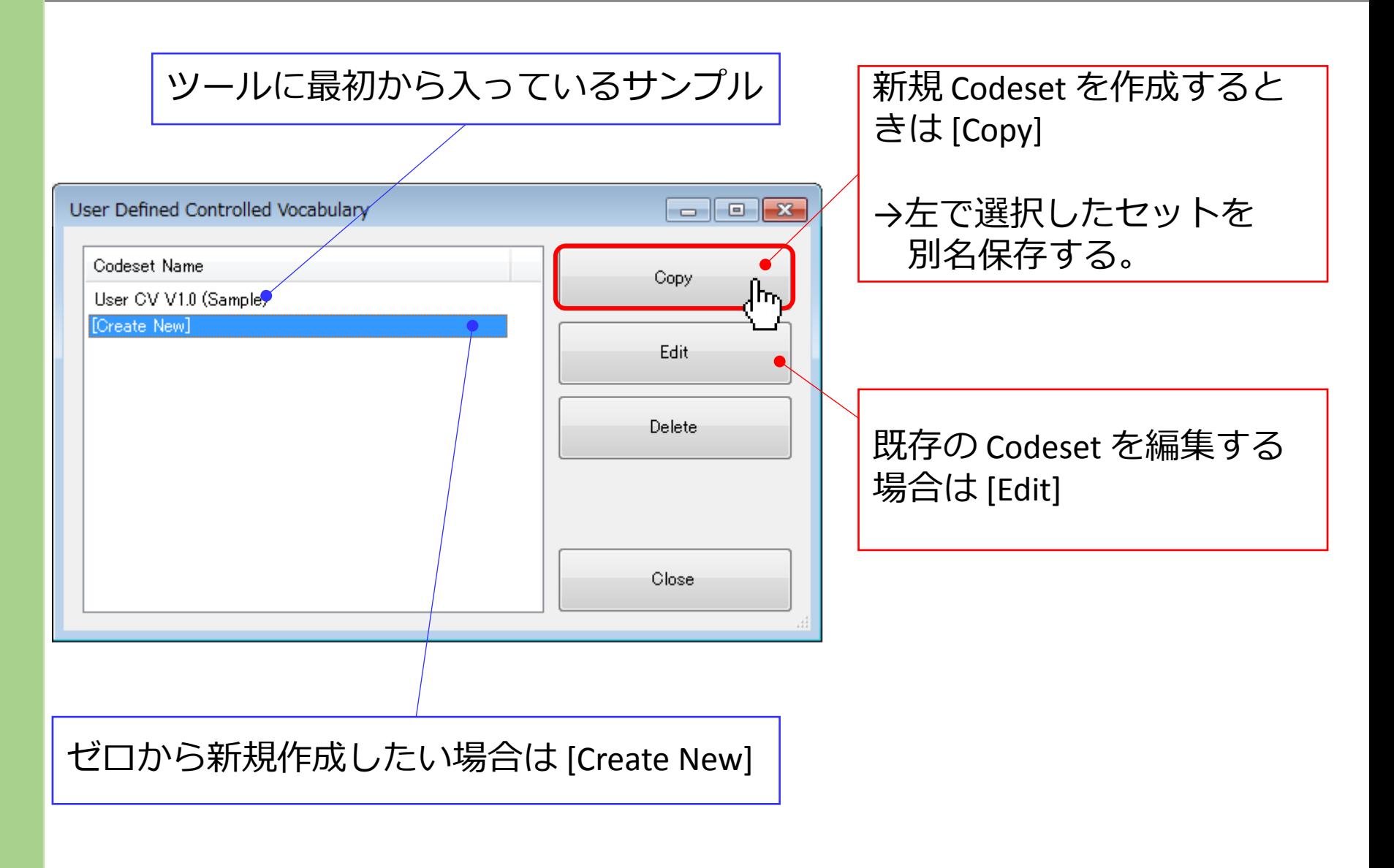

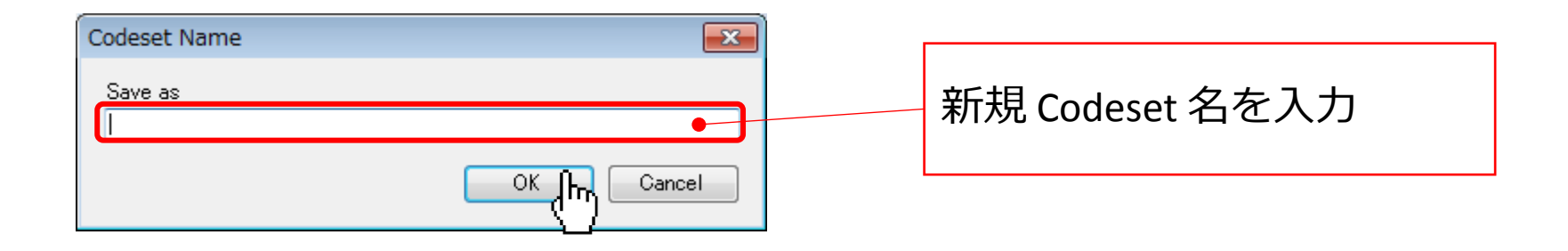

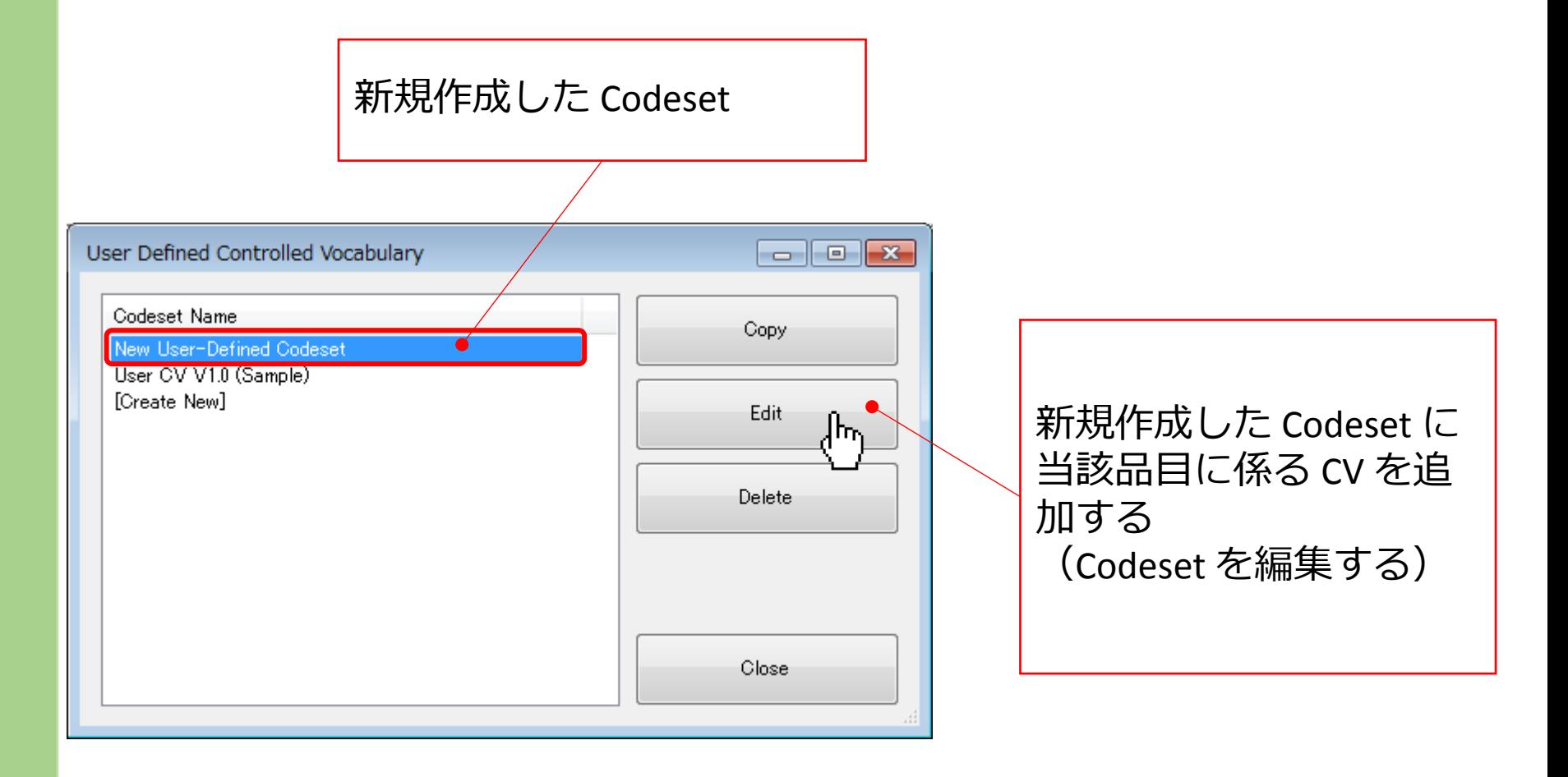

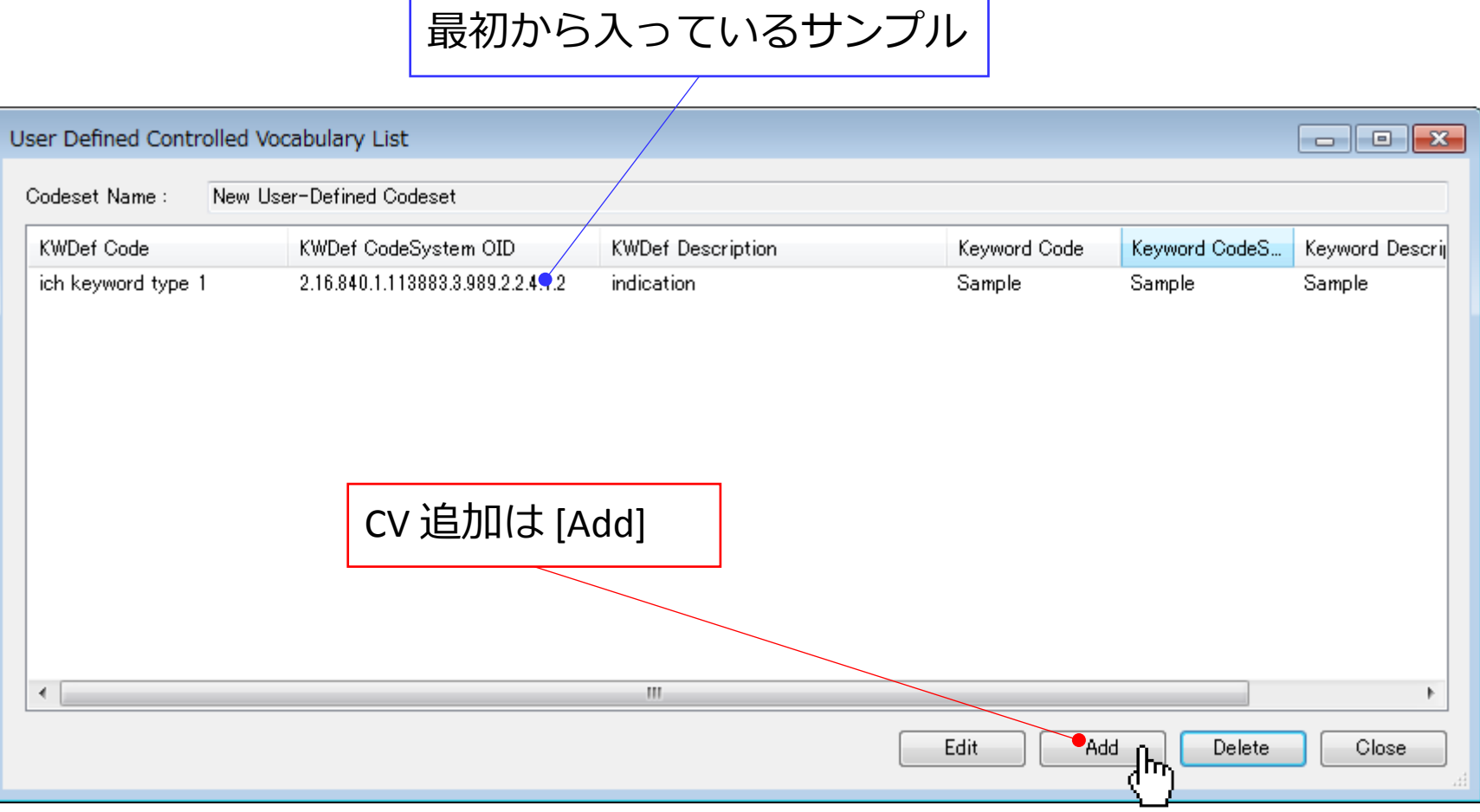

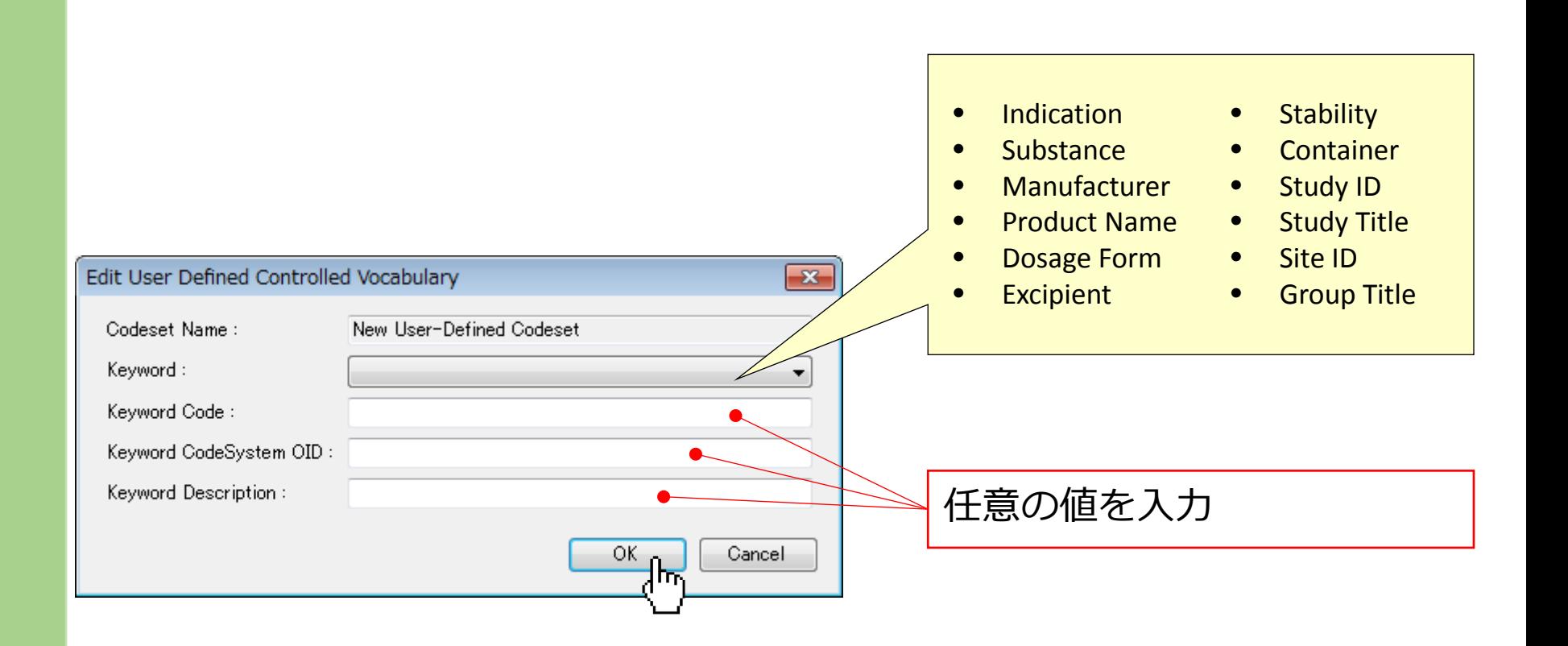

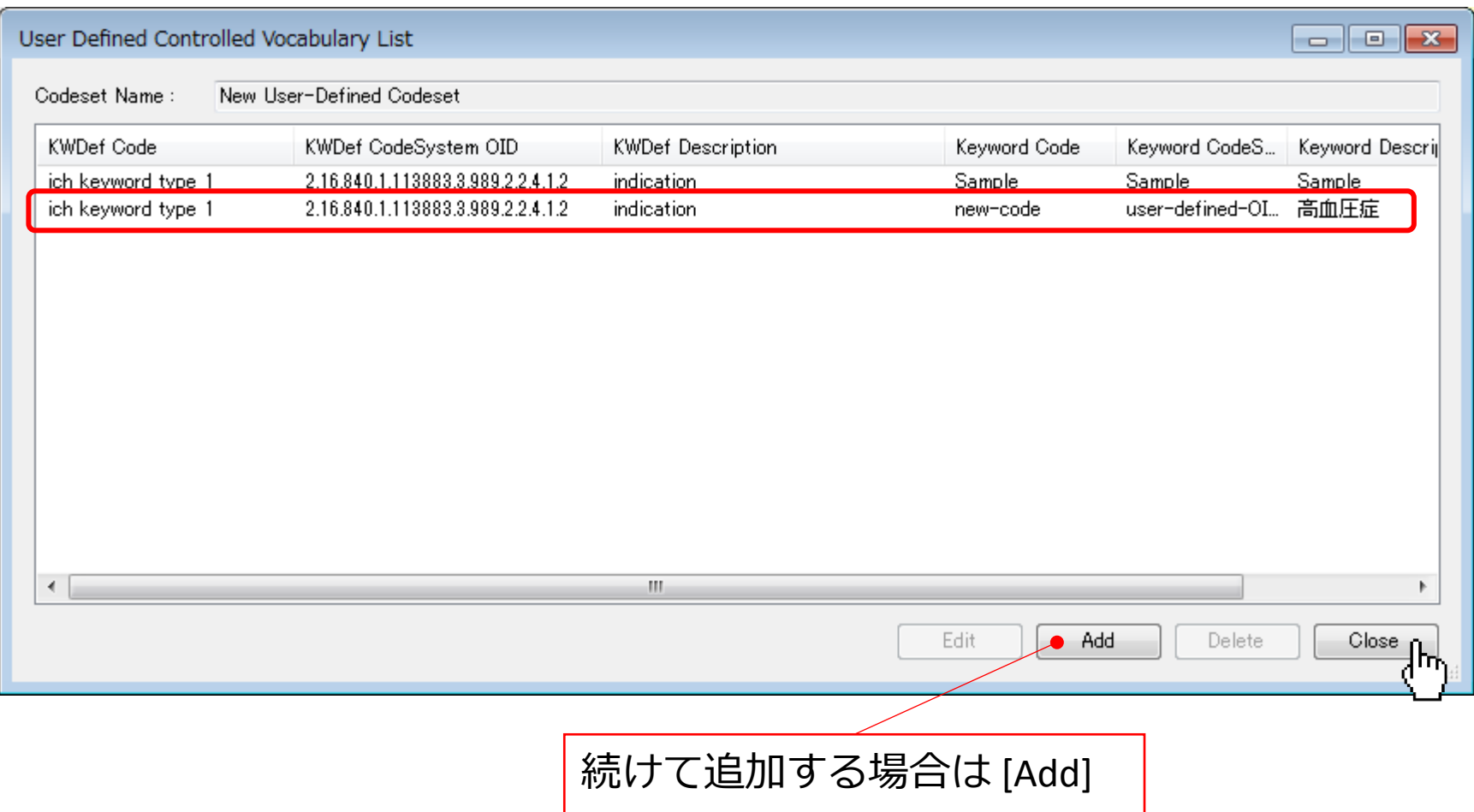

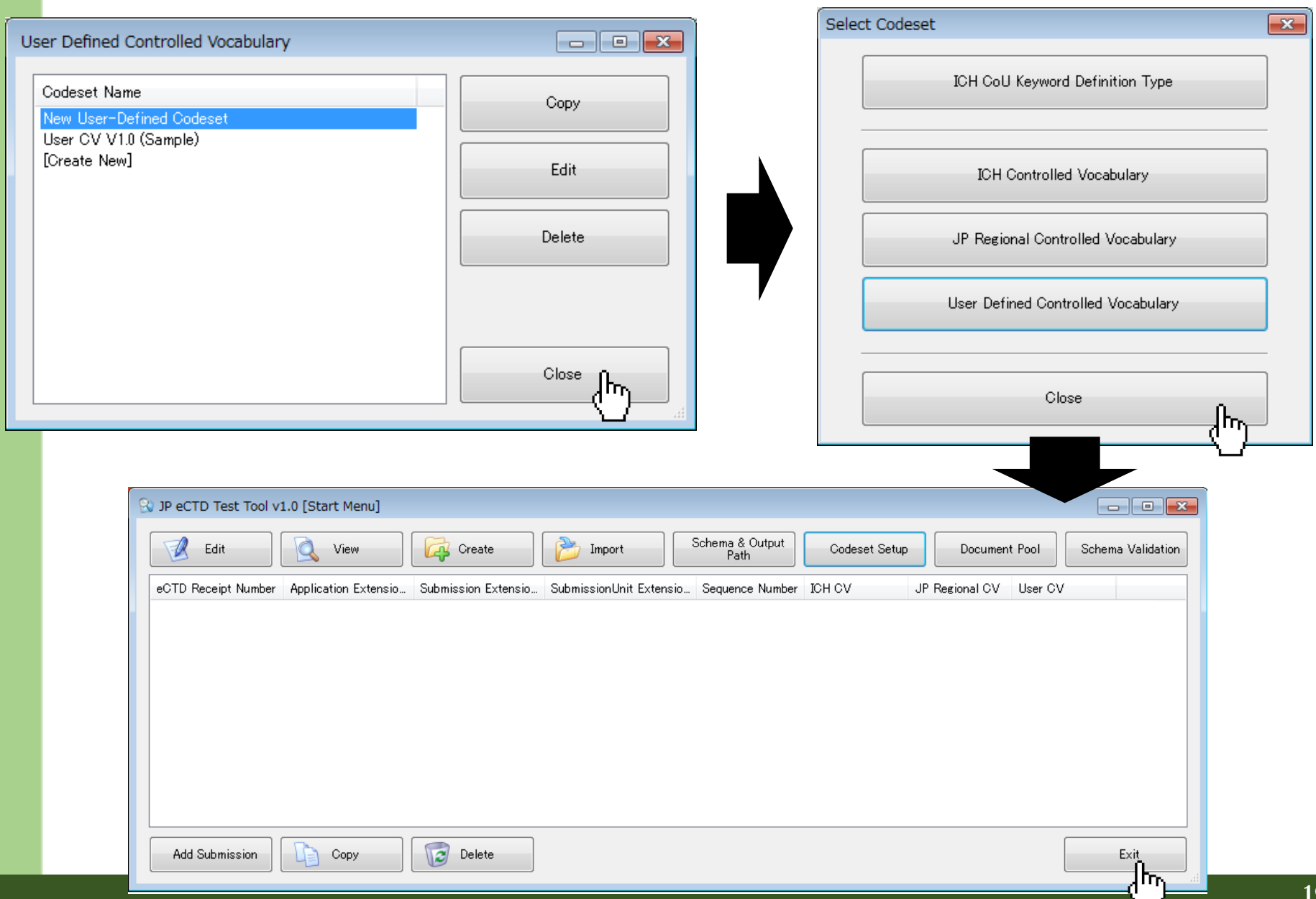

### A2.新規にSubmissionを作成する [Create]

Pharmaceuticals and Medical Devices Agency

# Create

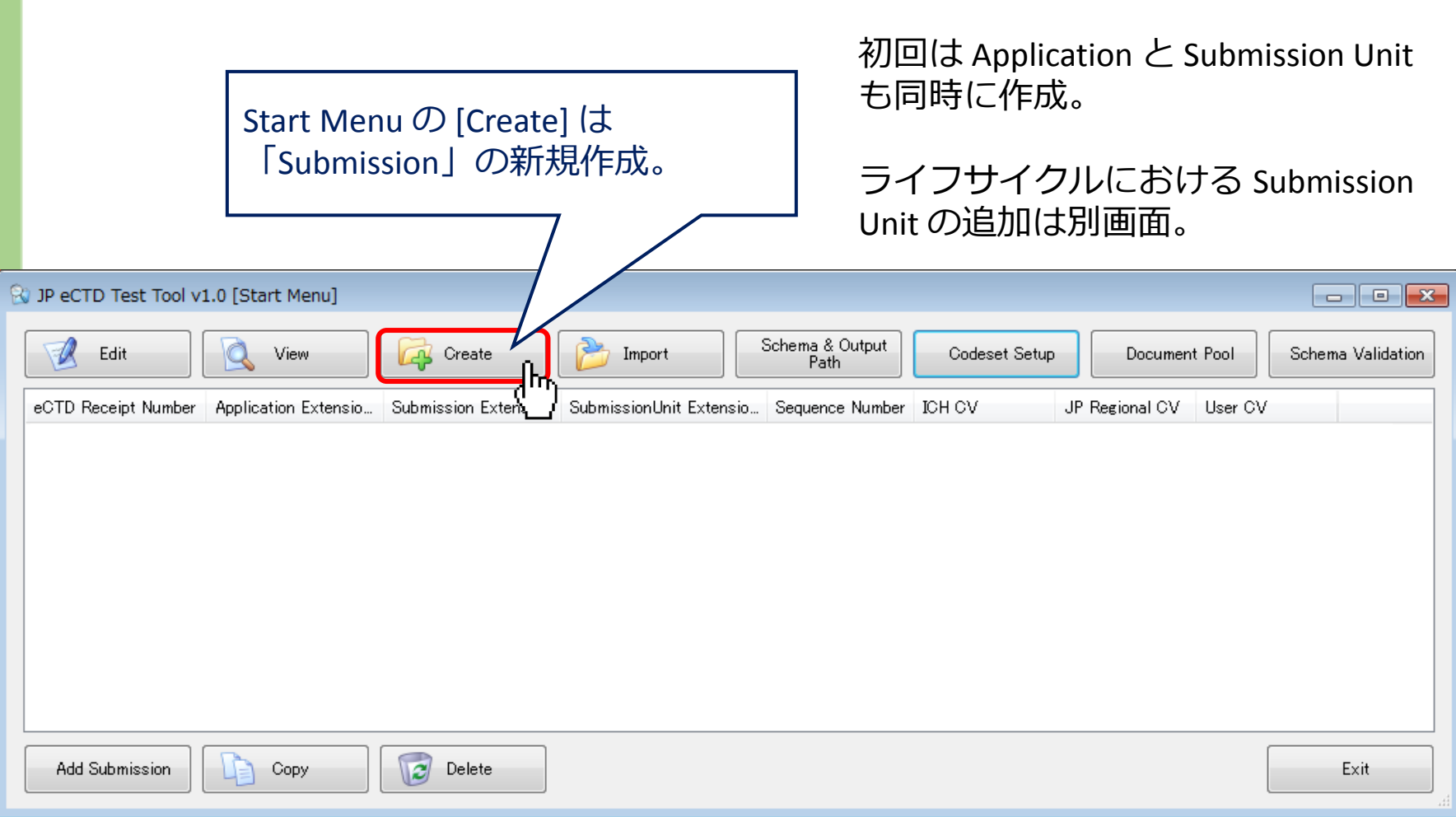

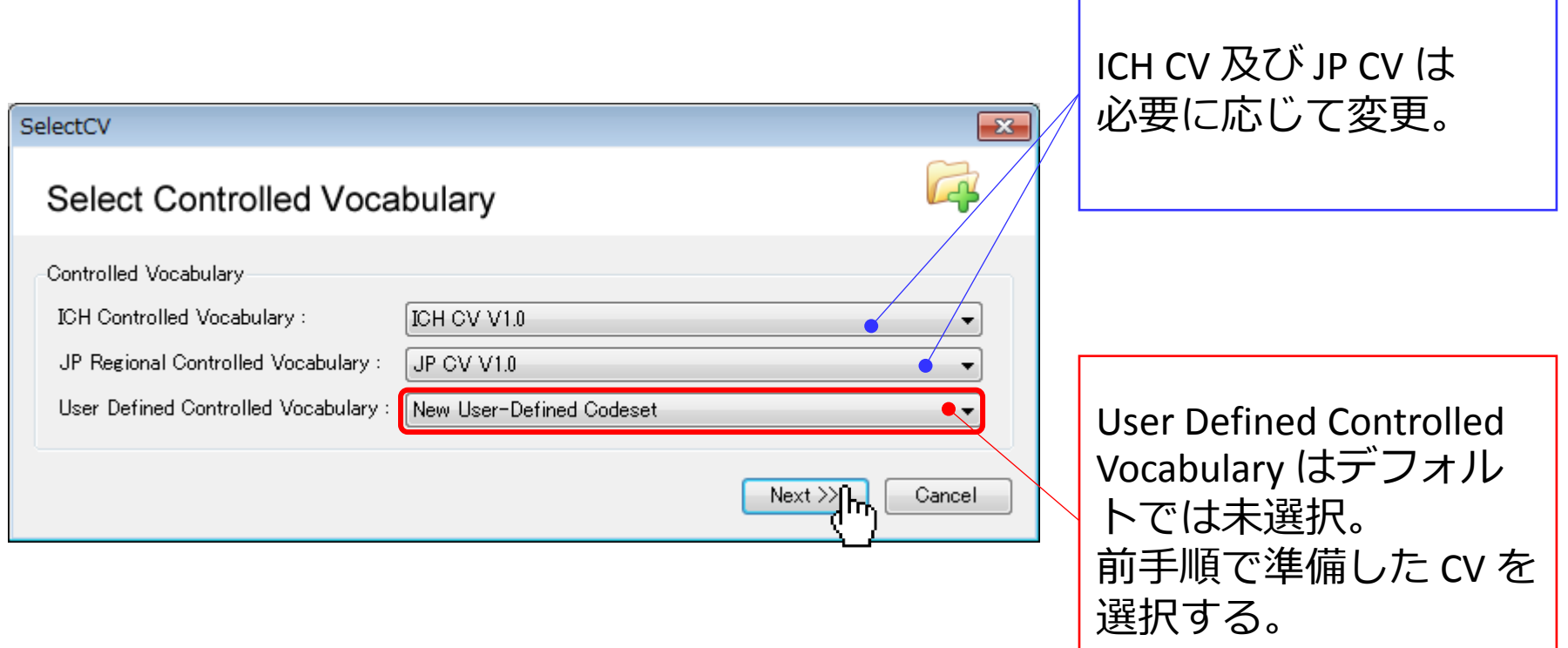

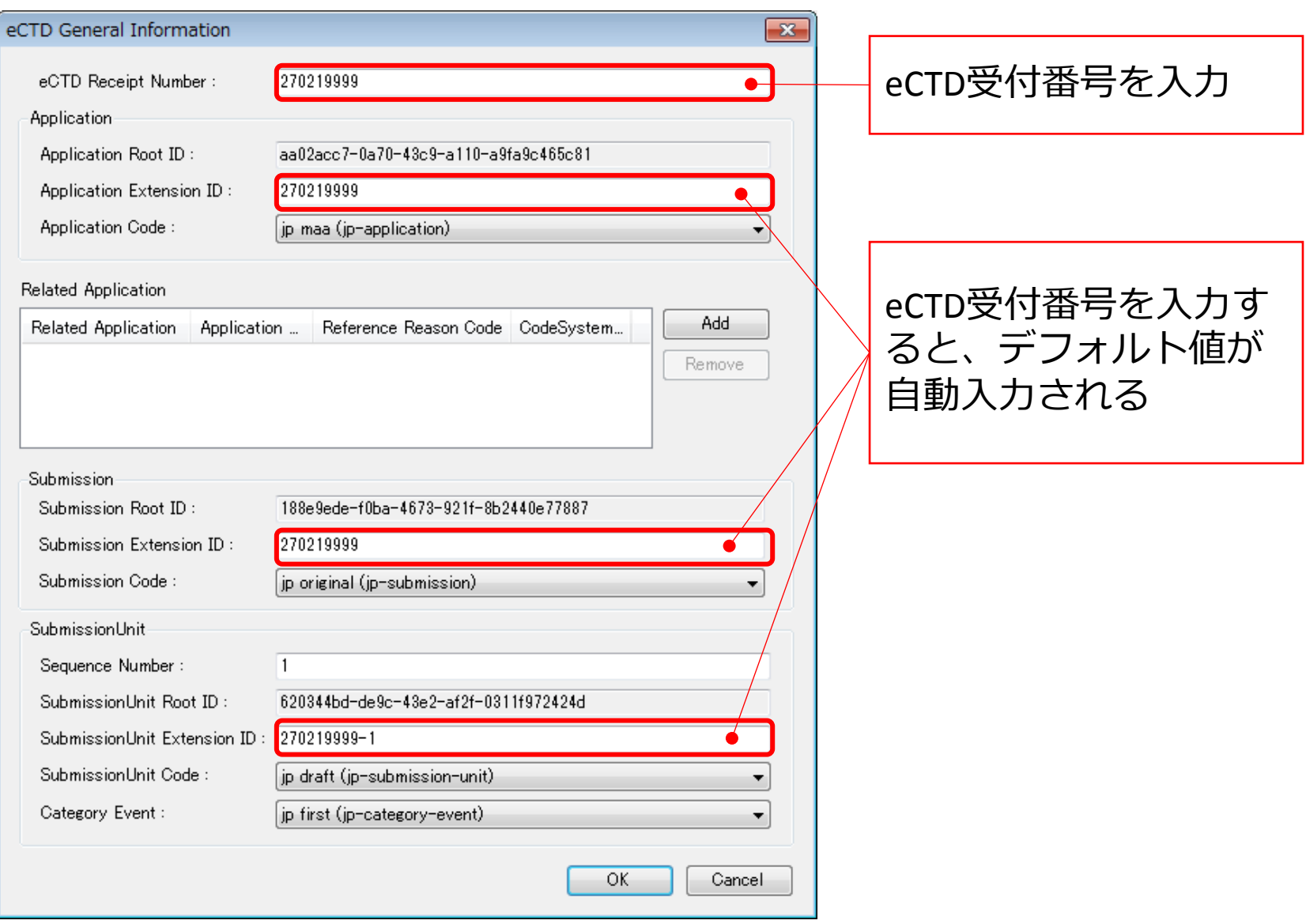

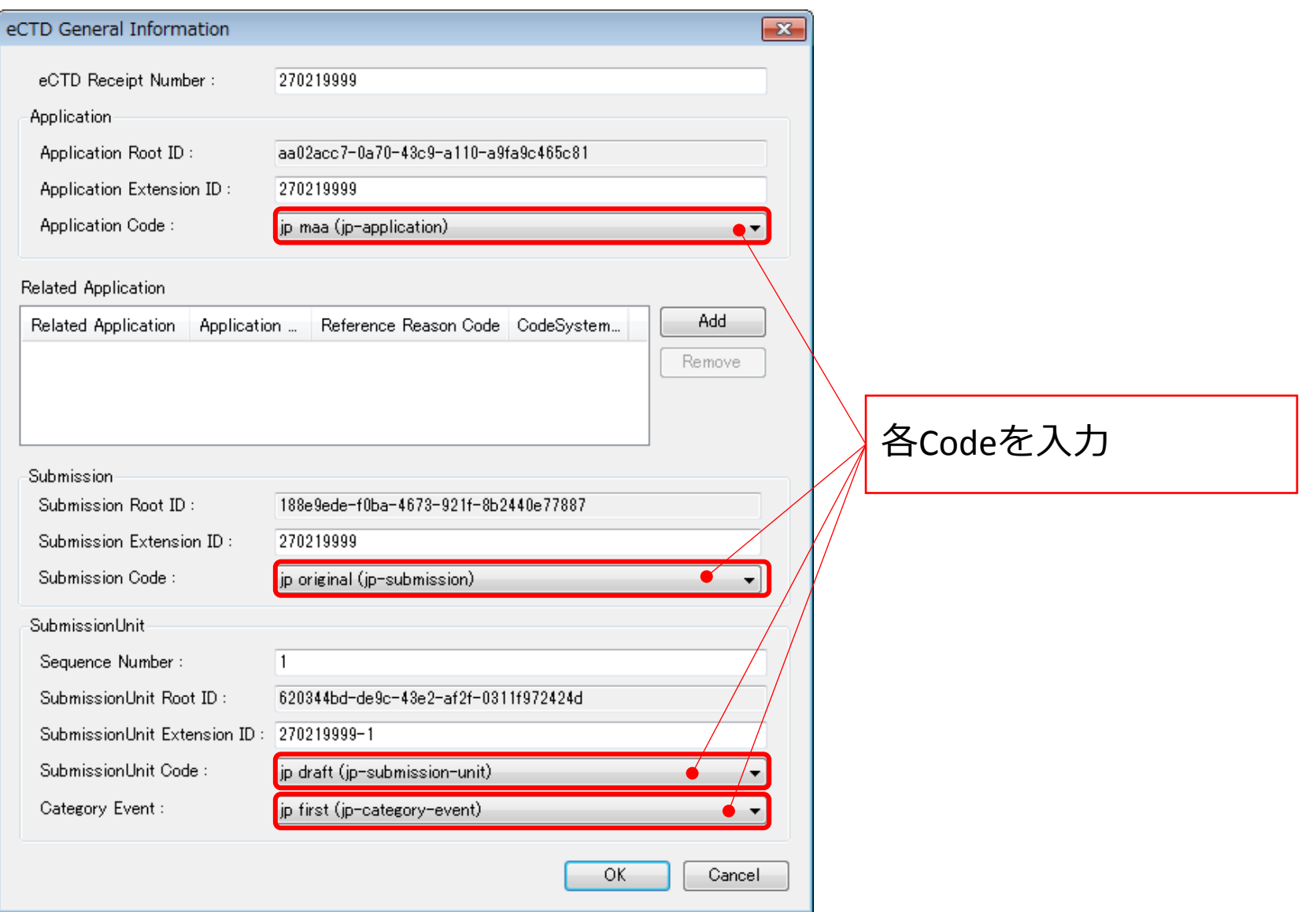

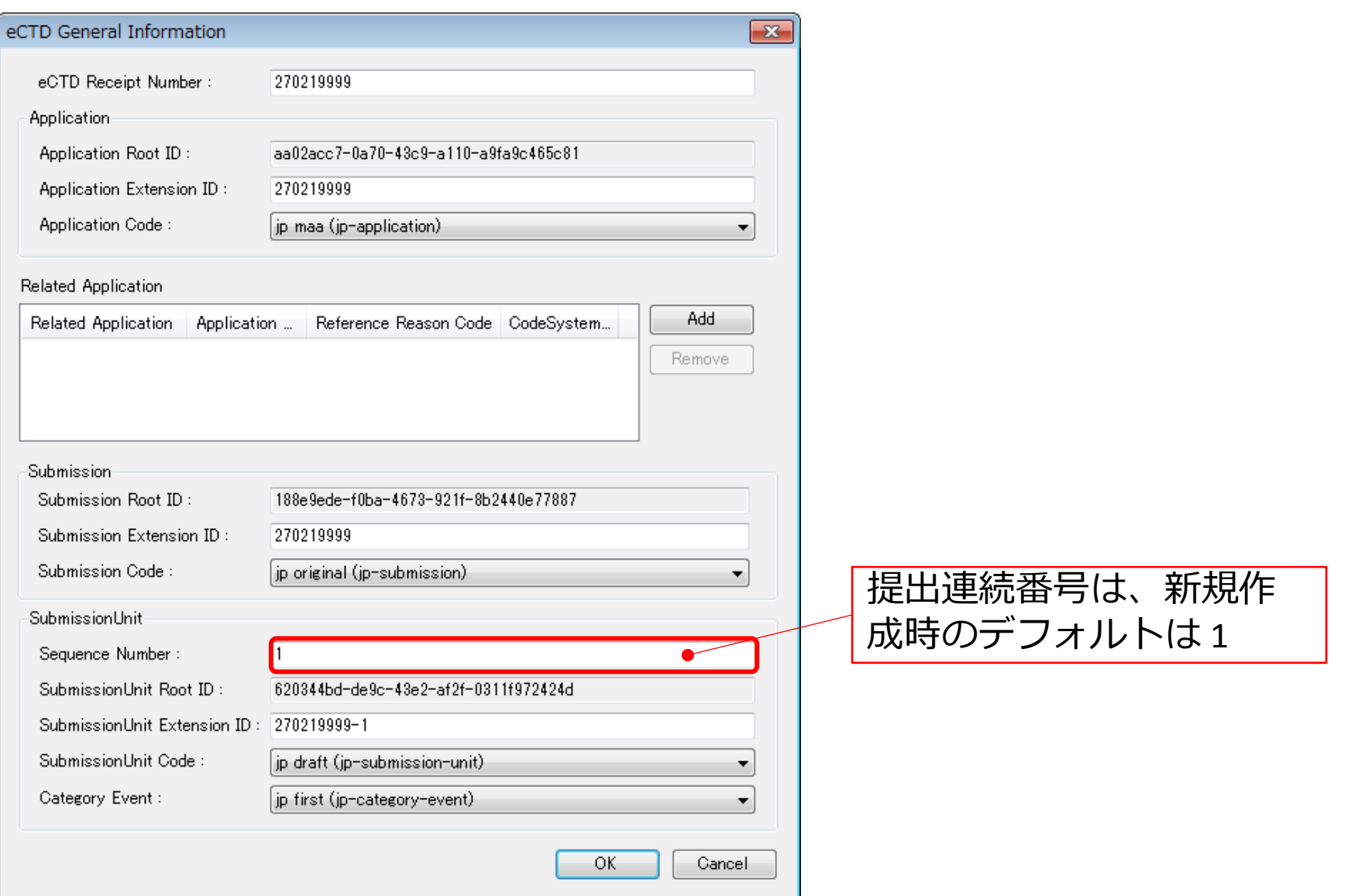

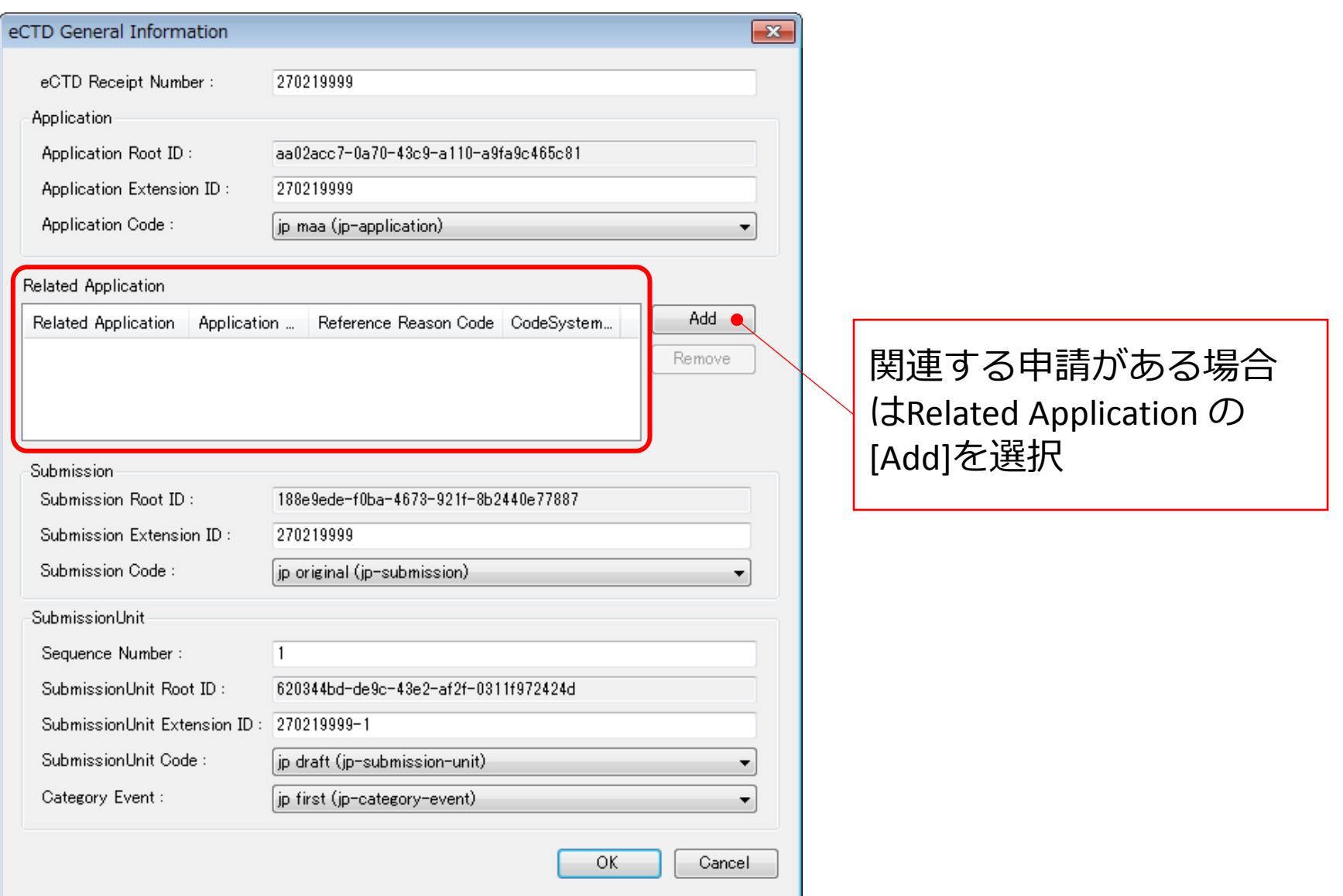

# Related Application

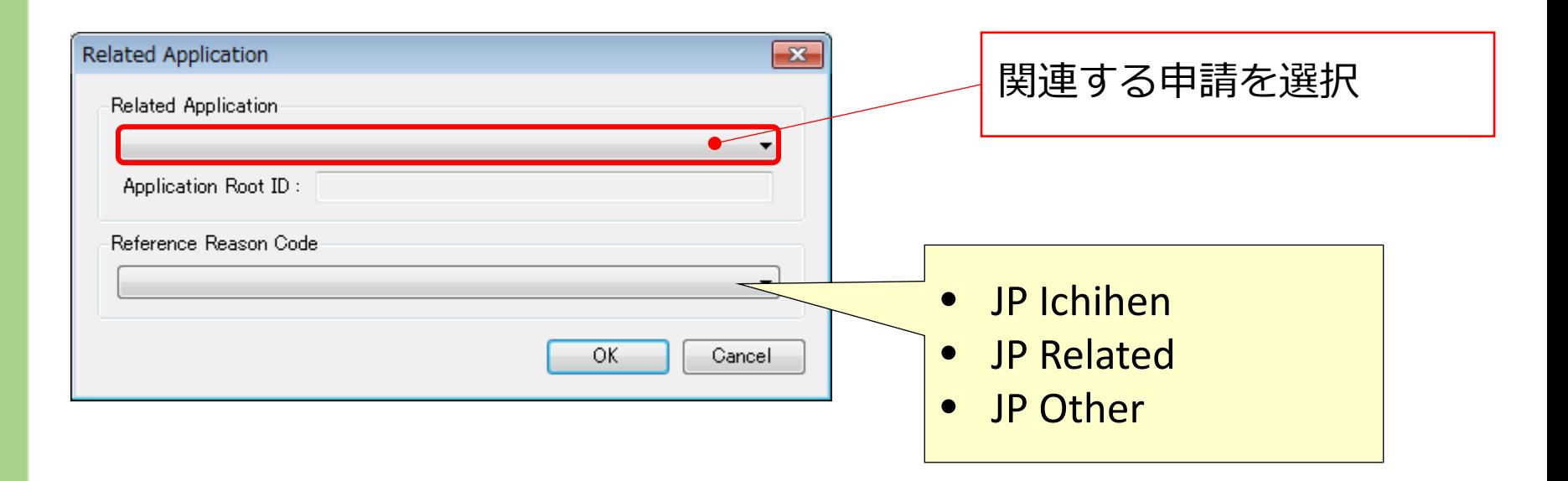

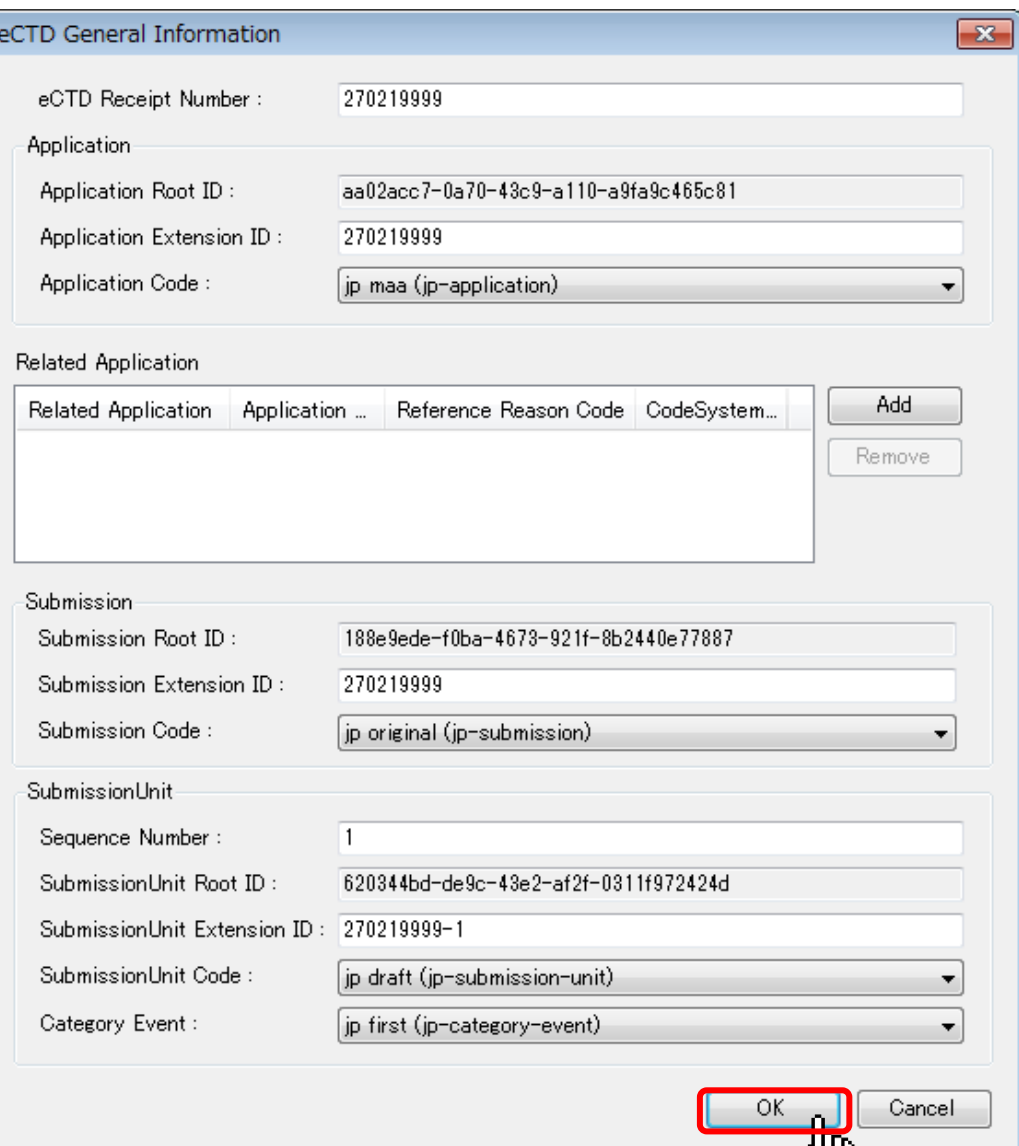

# Current View

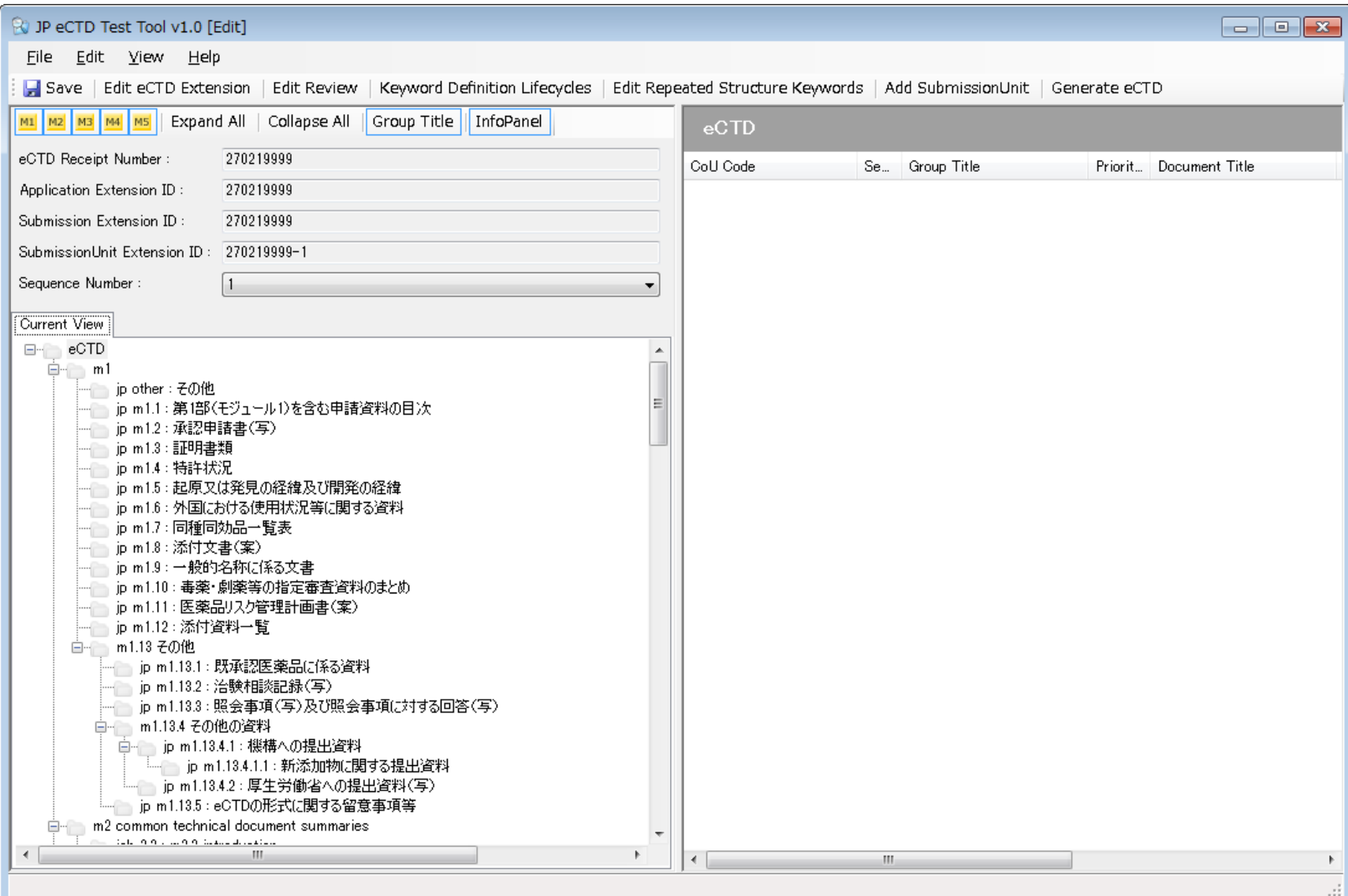

# A3. Reviewを設定する [Edit Review]

Pharmaceuticals and Medical Devices Agency

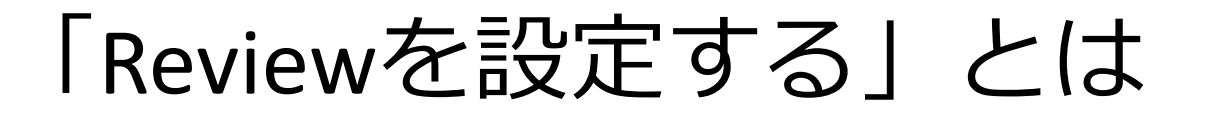

# •管理情報を登録する。

- ▪販売名
- ■一般名
- •申請者名
- •申請区分

# Edit Review

#### メニューバーから:

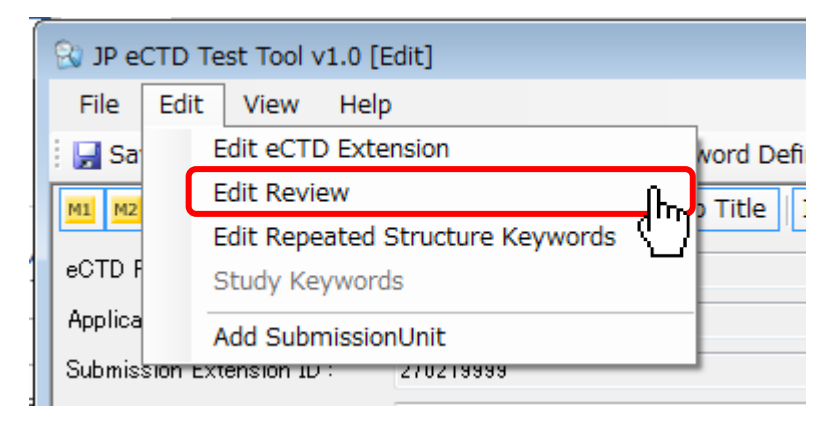

#### ツールバーから:

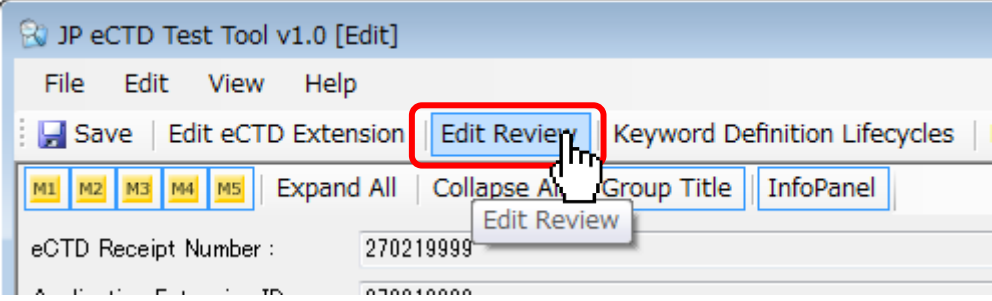

# Review Summary

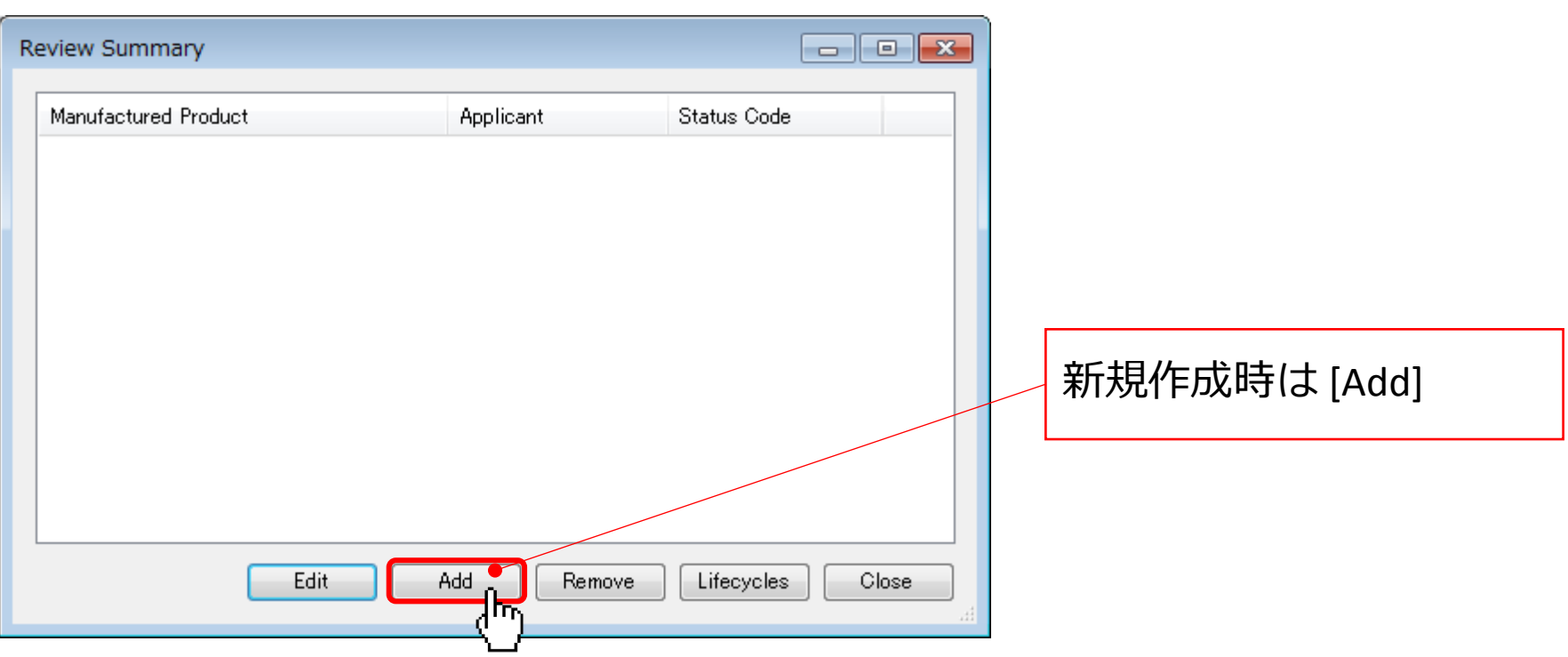

# Edit Review

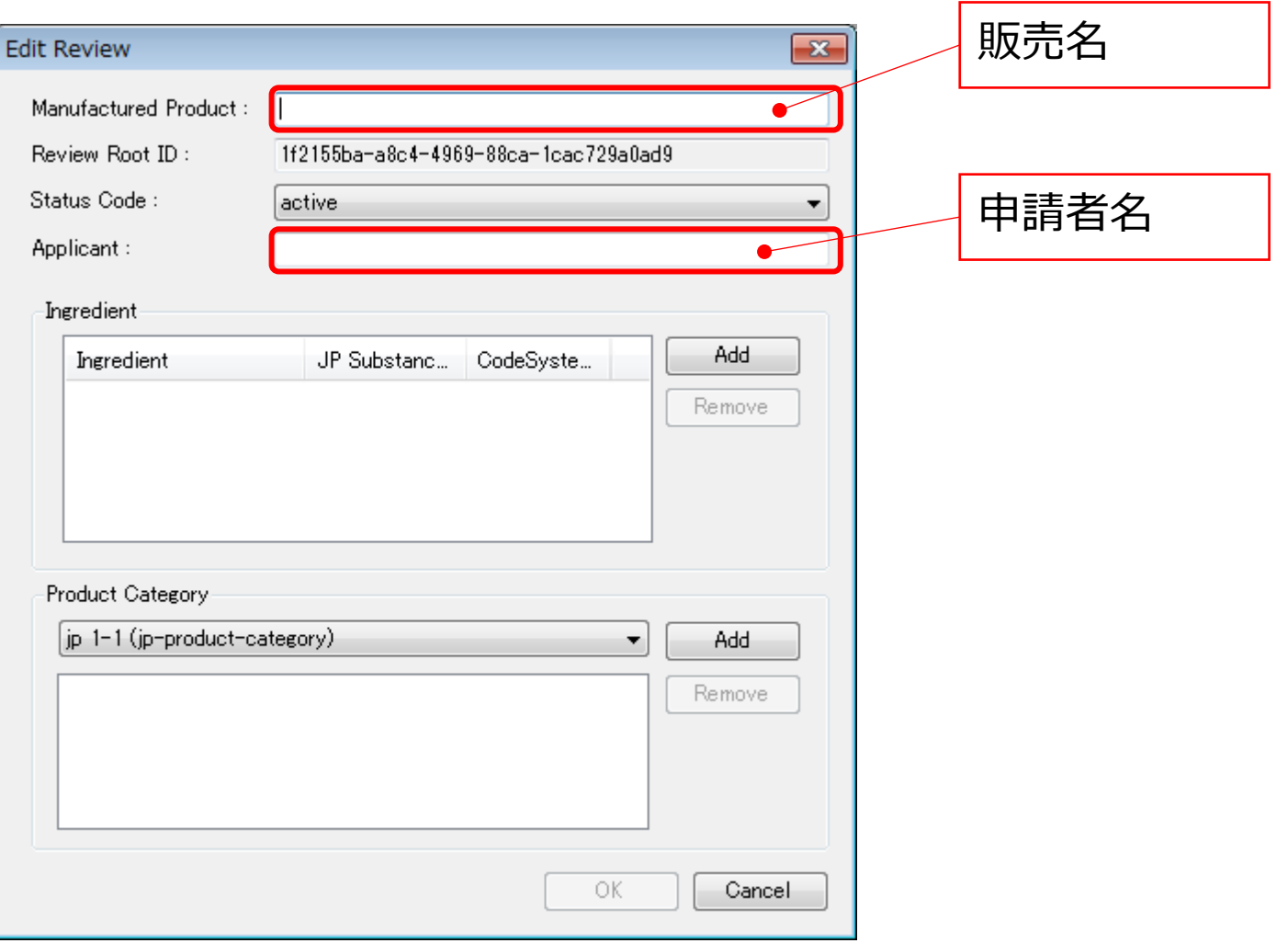

# Edit Review

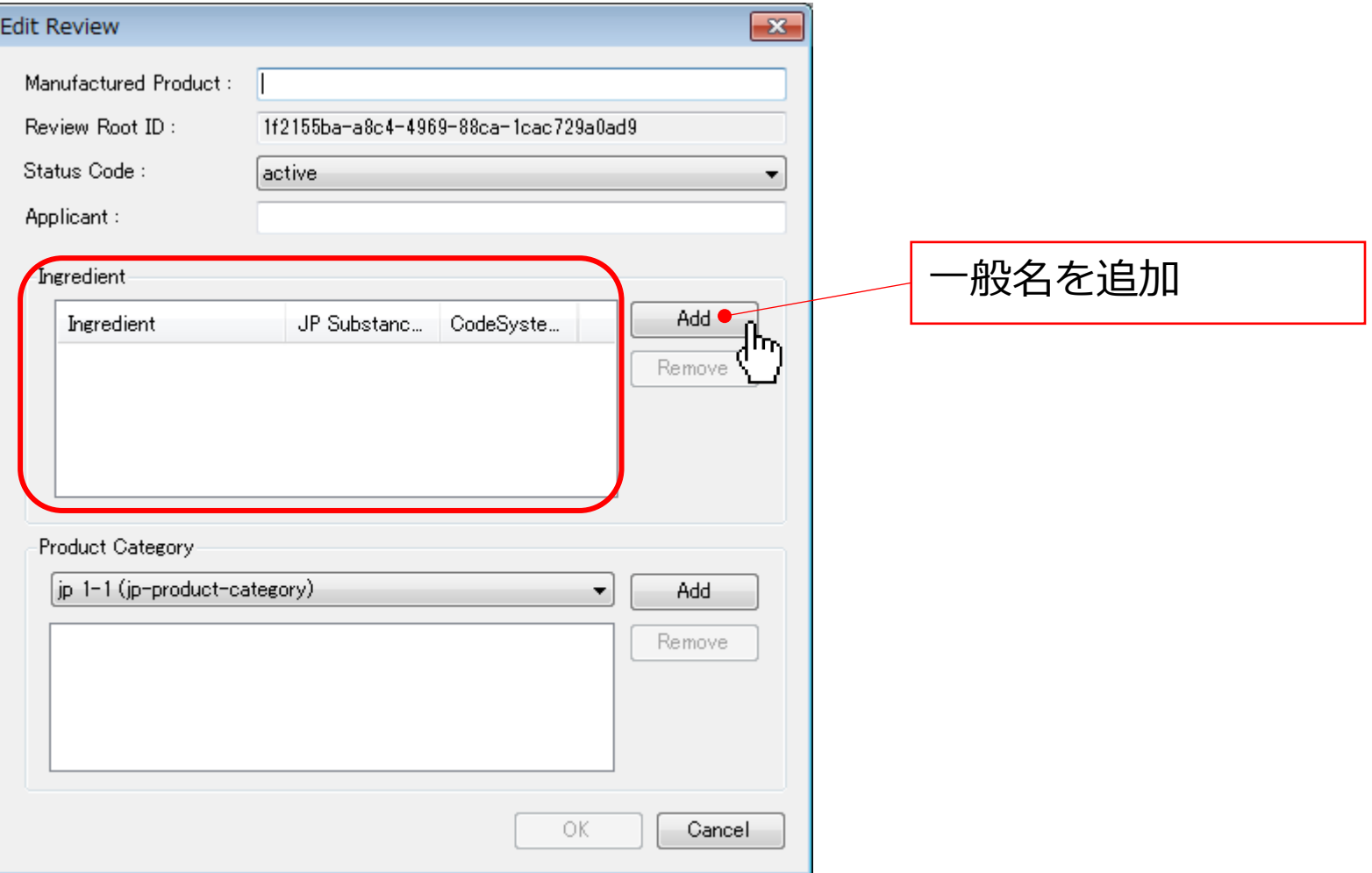

# Ingredient

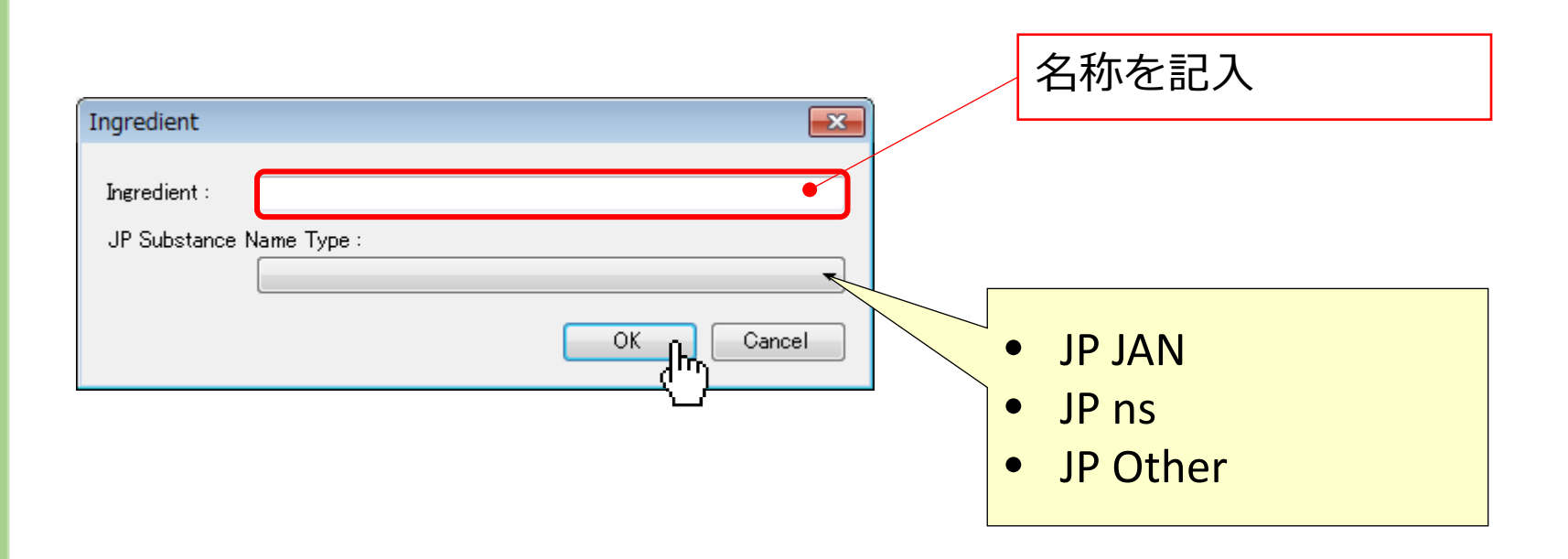
#### Edit Review

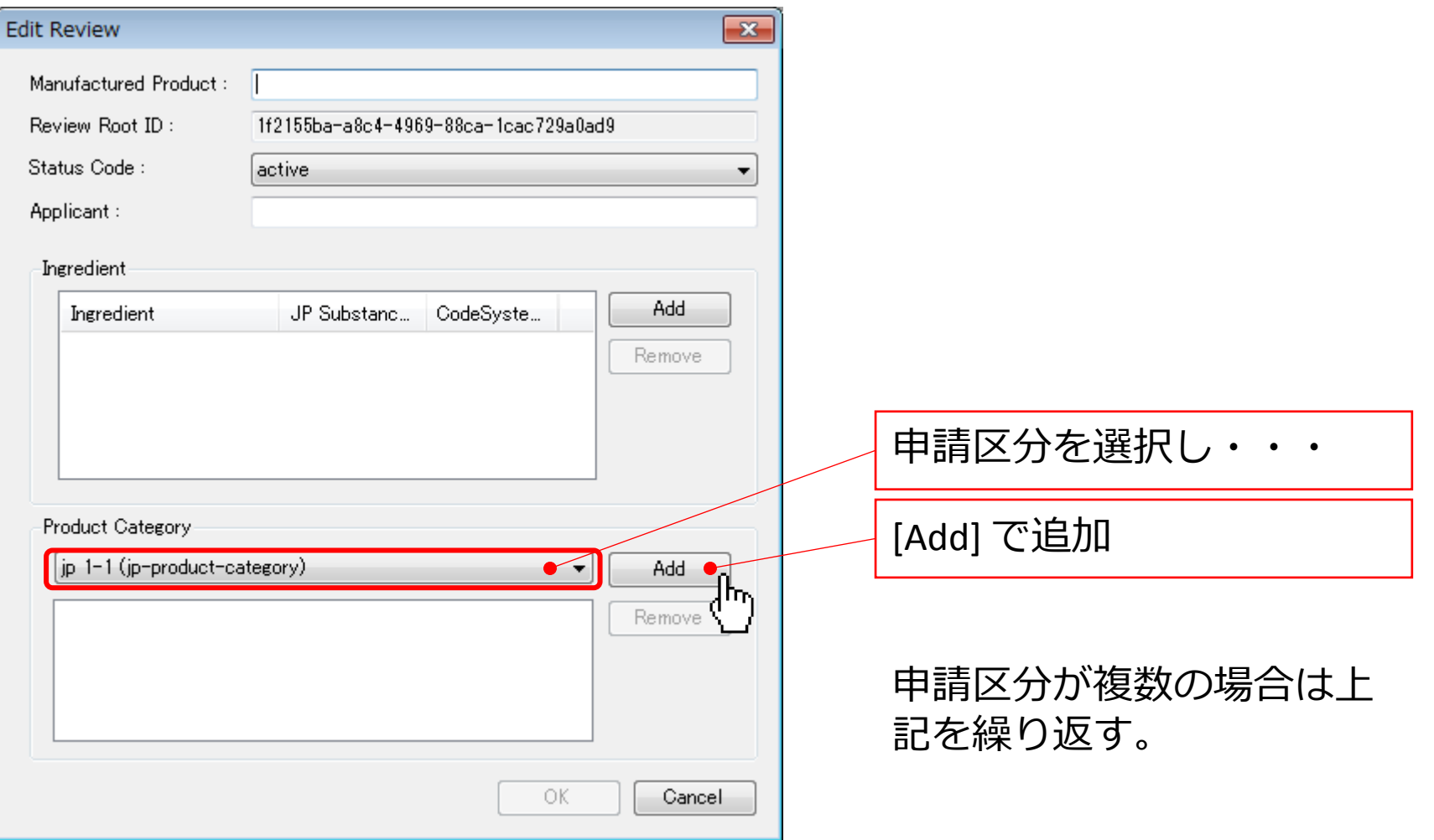

#### Edit Review

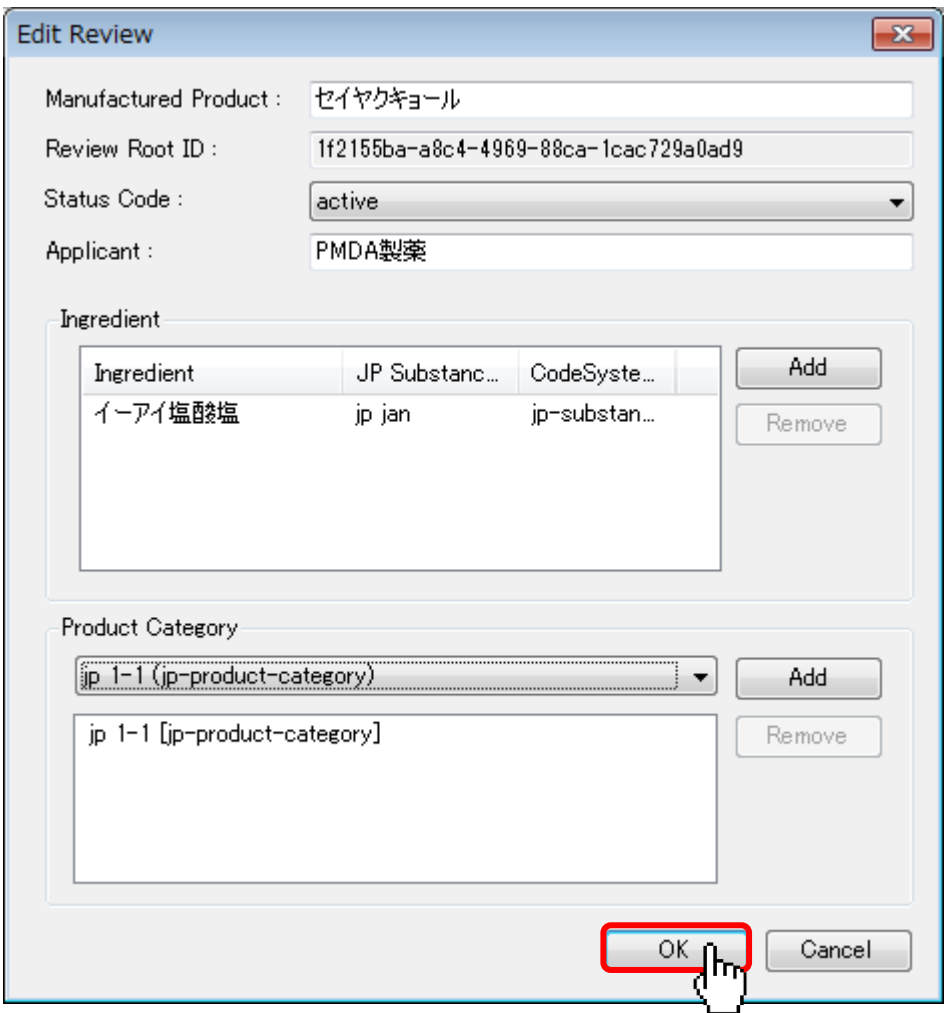

### Review Summary

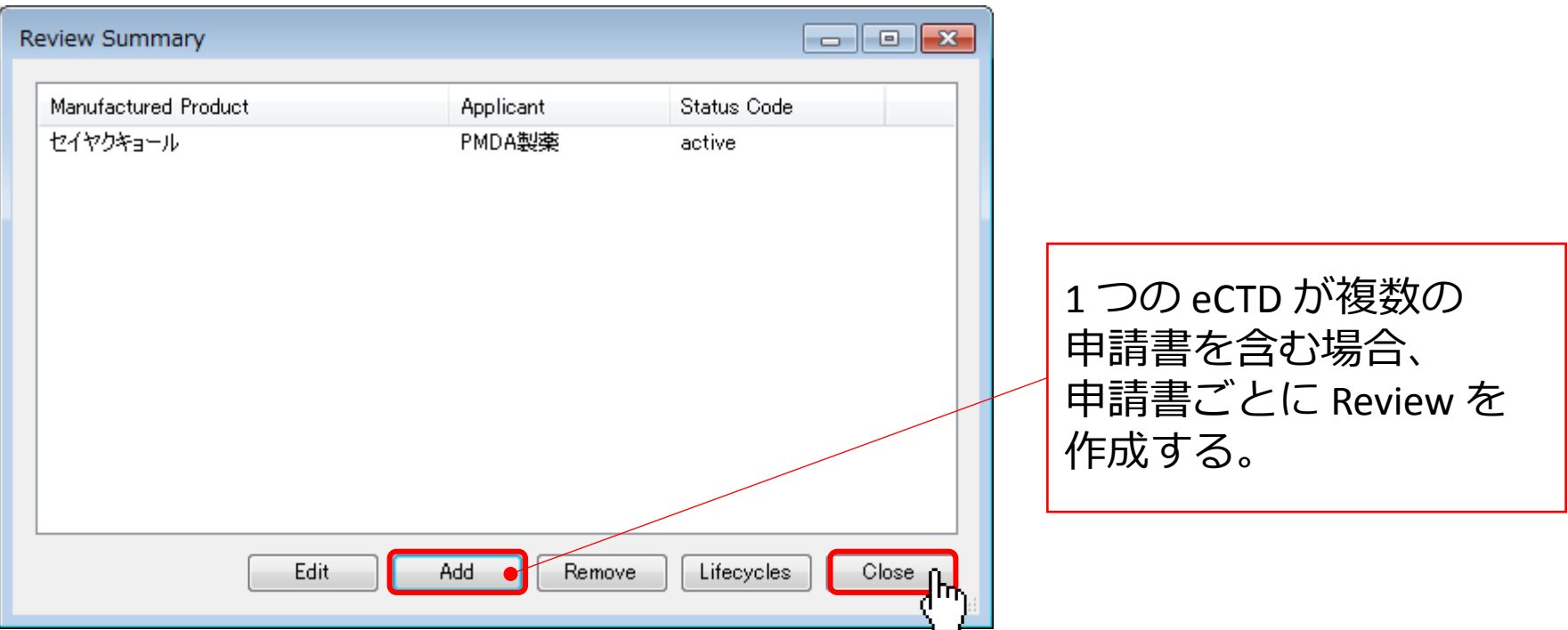

#### Current View

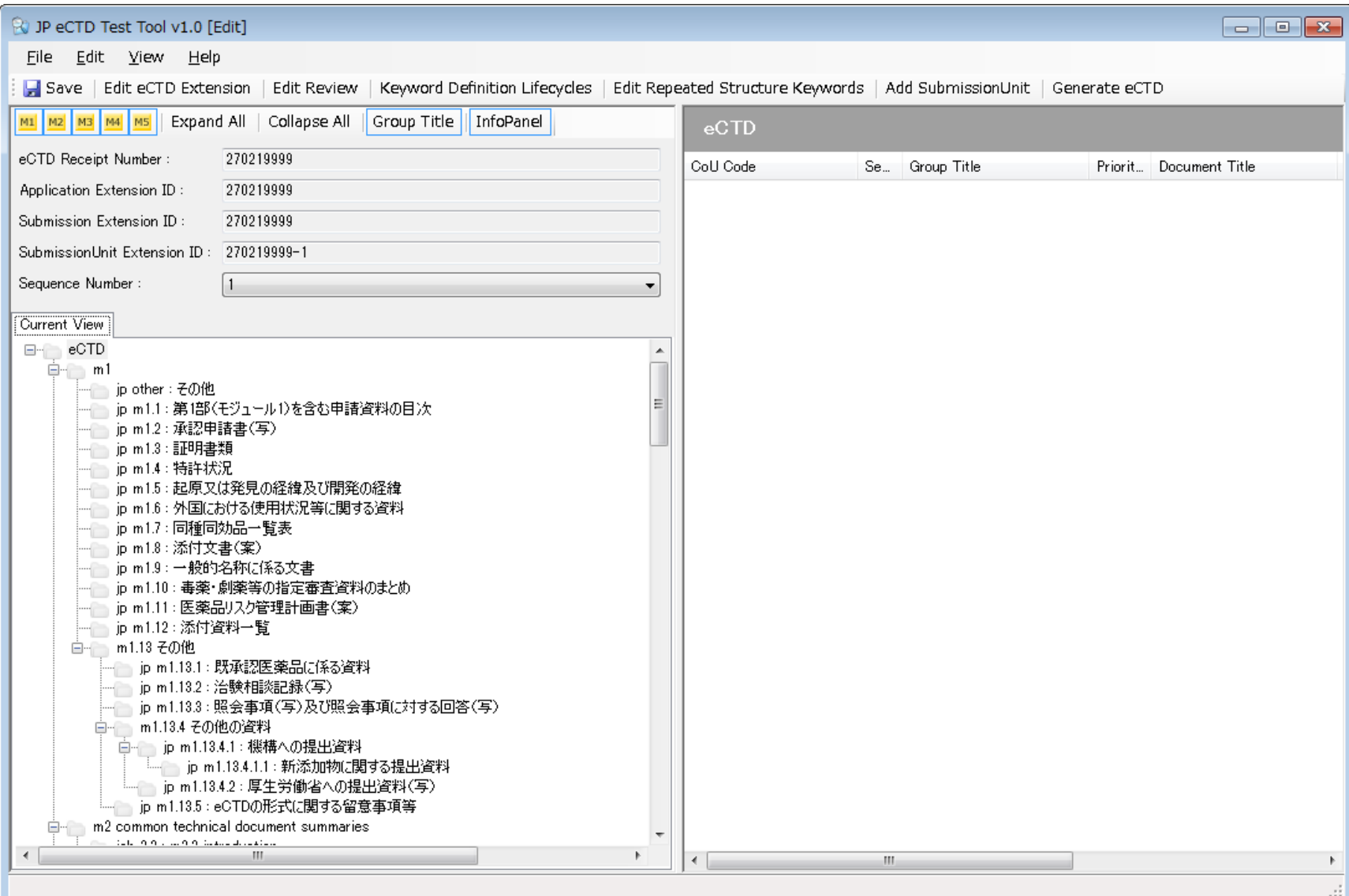

#### A4.繰り返しノードを作成する [Edit Repeated Structures Keywords]

繰り返しノードとは

- •キーワード(v3.2.2の属性)の違いにより同じ CTD番号の括りが繰り返される箇所 ▪ 例: m2.3、m3.2、2.7.3、5.3.5など。
- •本テストツールでは、ファイルを登録する前に、 属性値(例:販売名など)を登録する。

#### Edit Repeated Structure Keywords

メニューバーから:

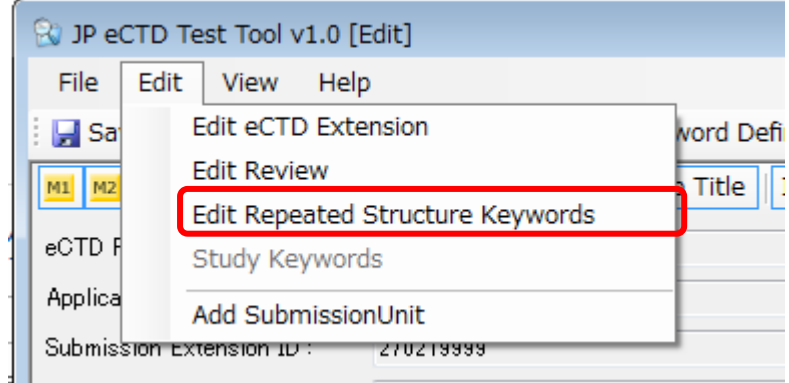

ツールバーから:

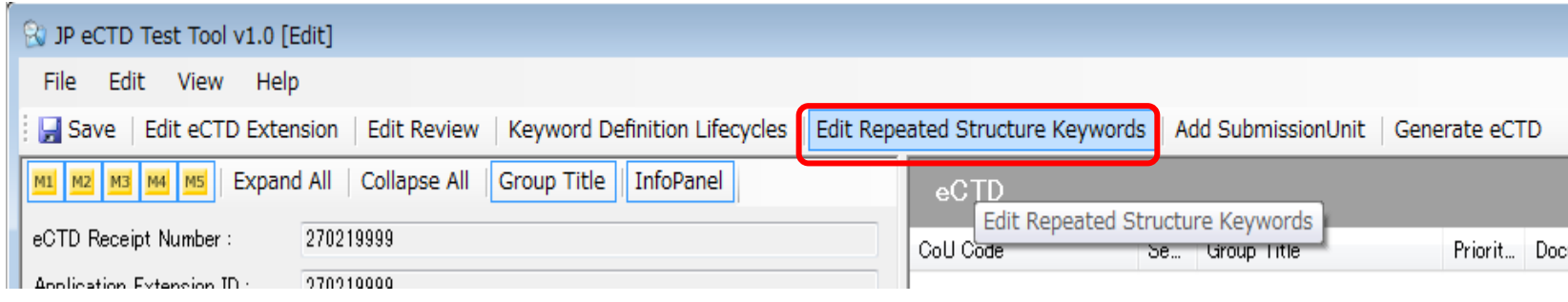

#### Edit Repeated Structure Keywords

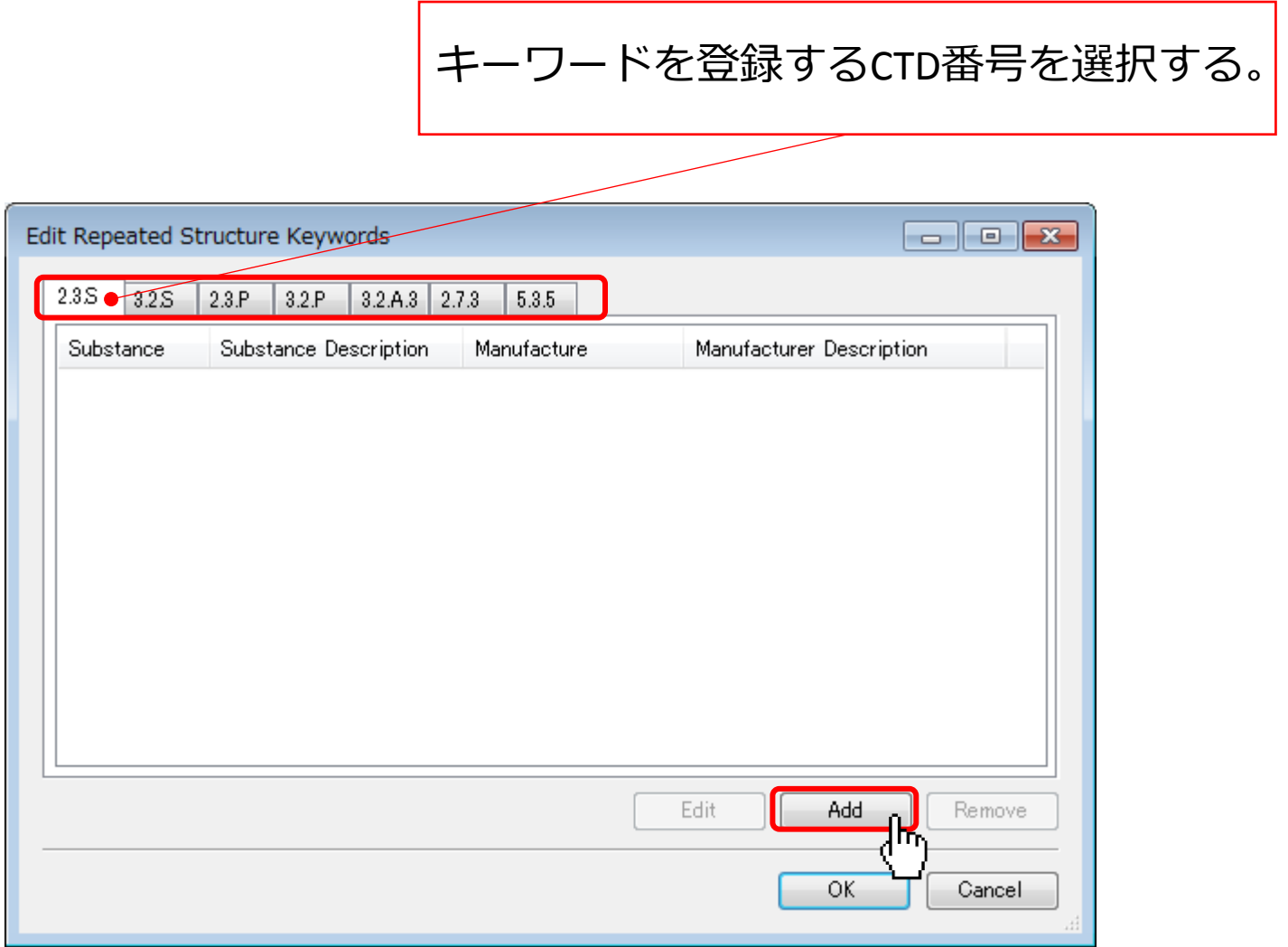

#### Adding Repeated Structure Keywords

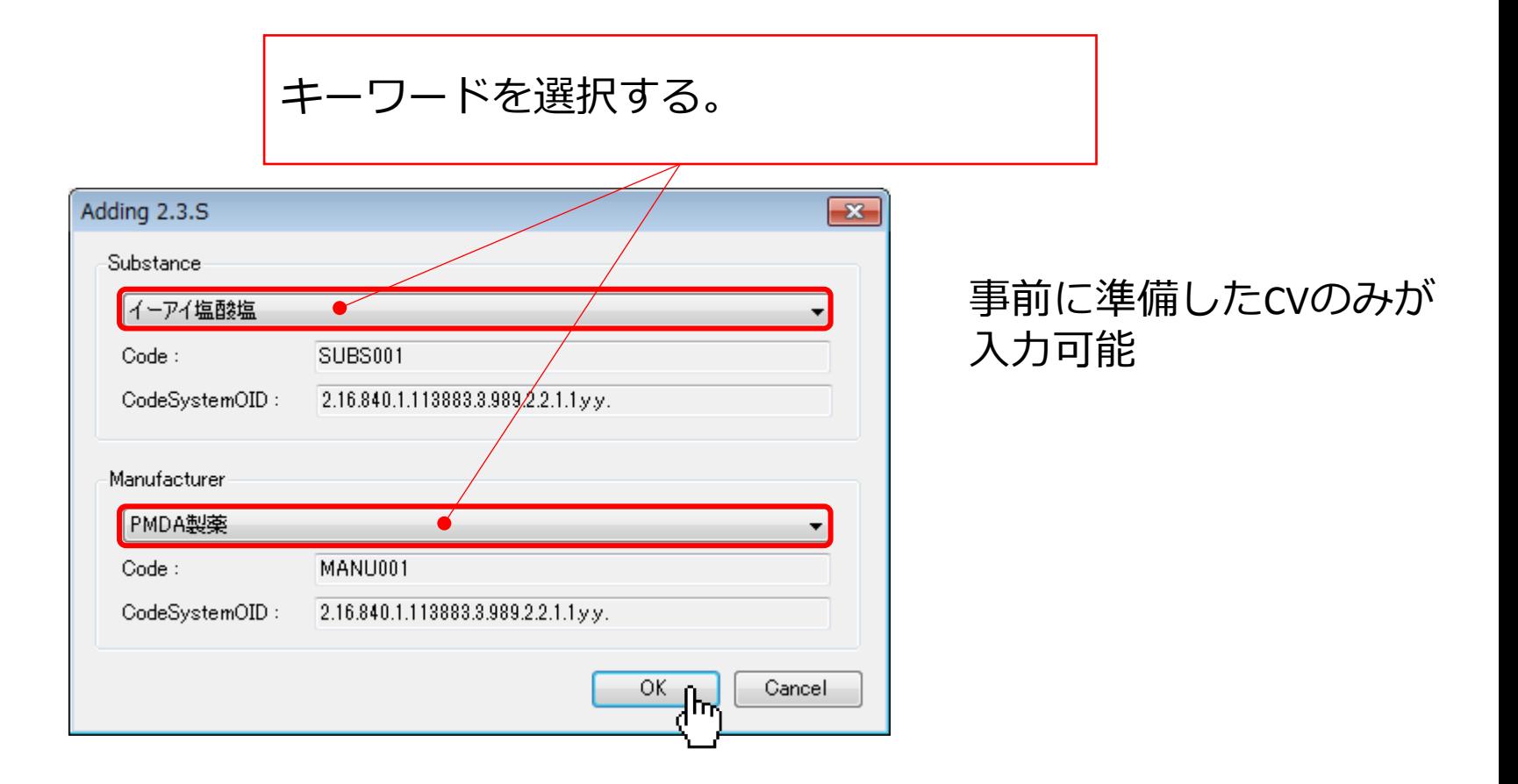

#### Edit Repeated Structure Keywords

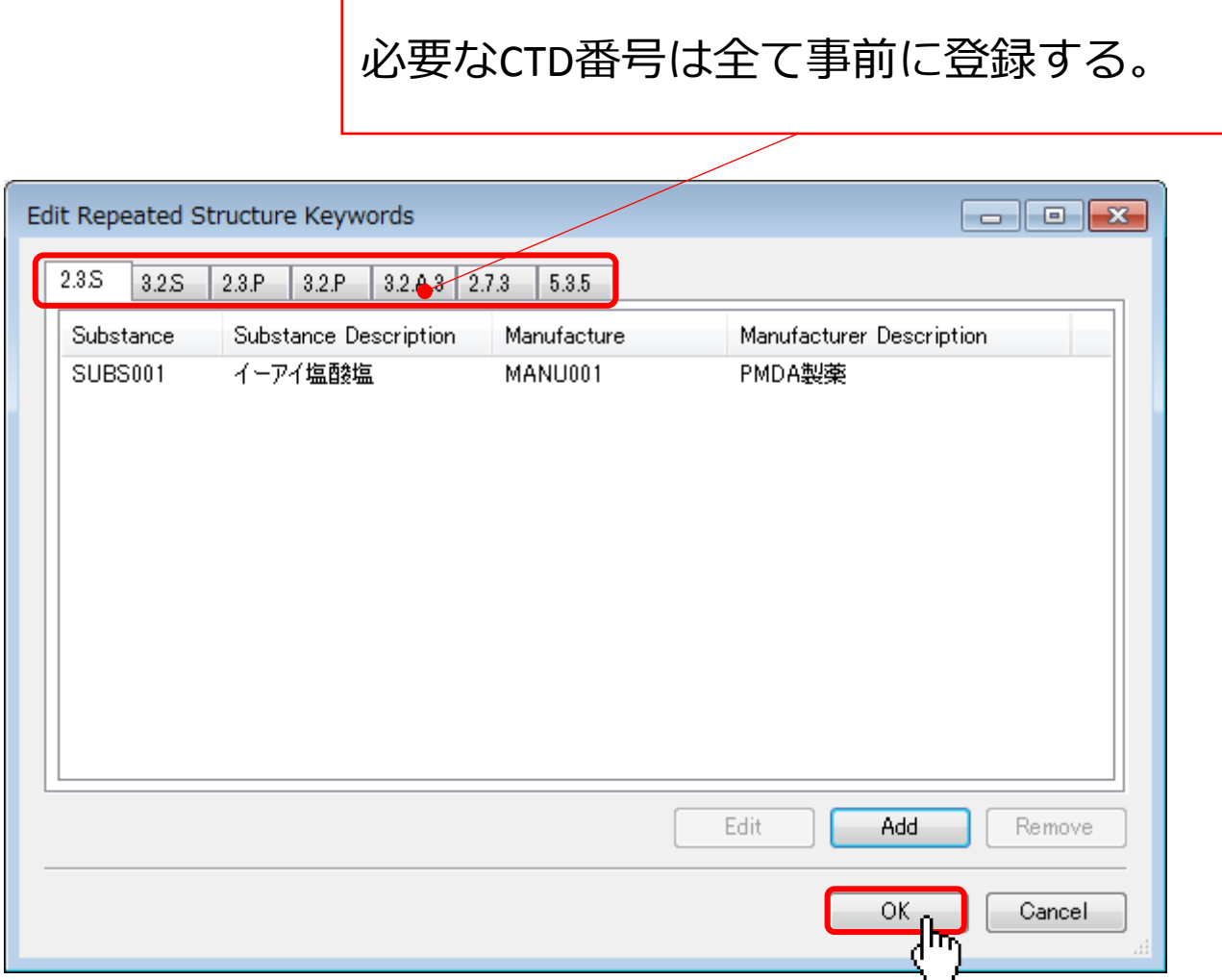

#### Current View

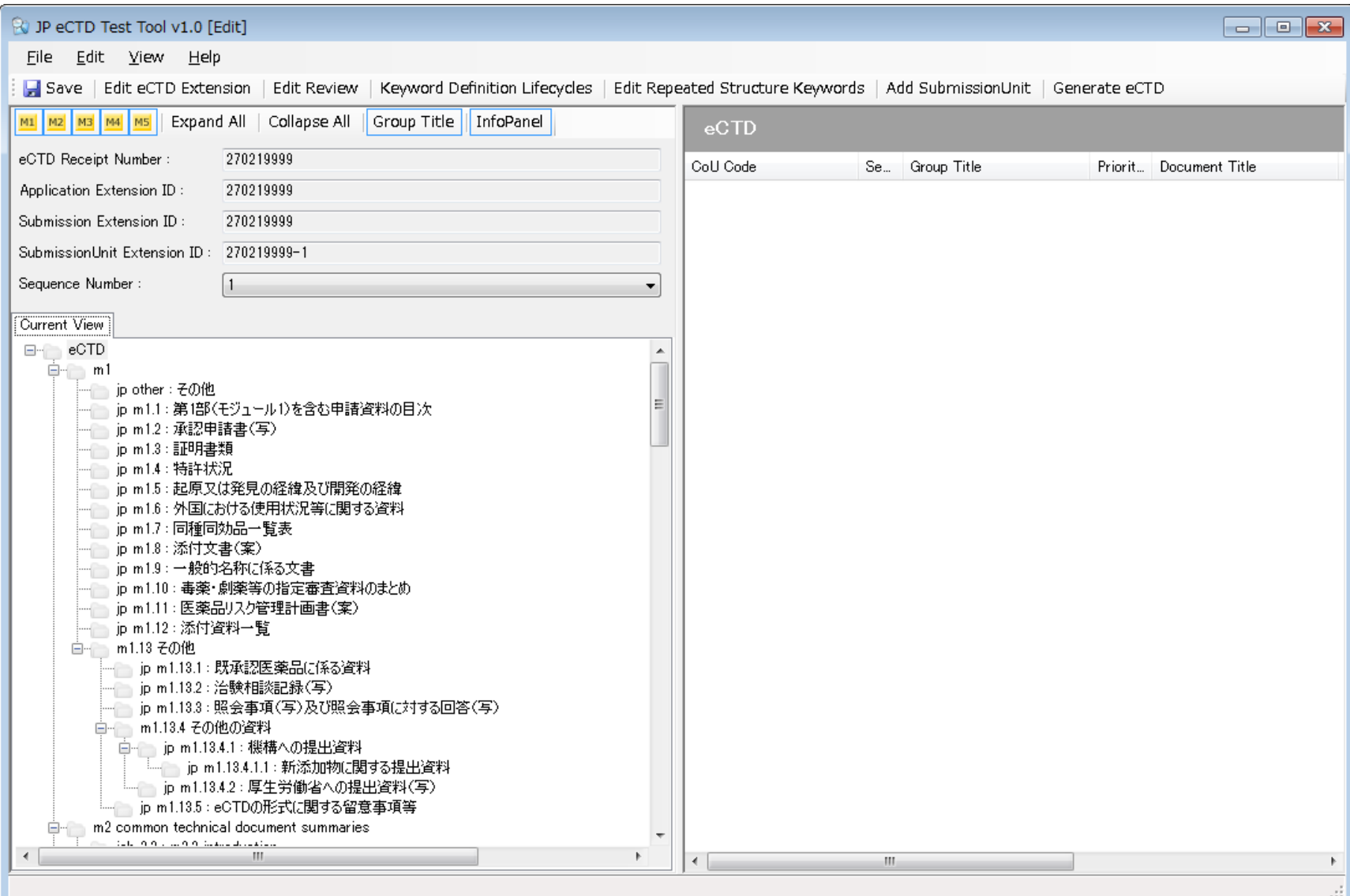

### A5. CoUノードに 文書ファイルを添付する

文書ファイルの登録

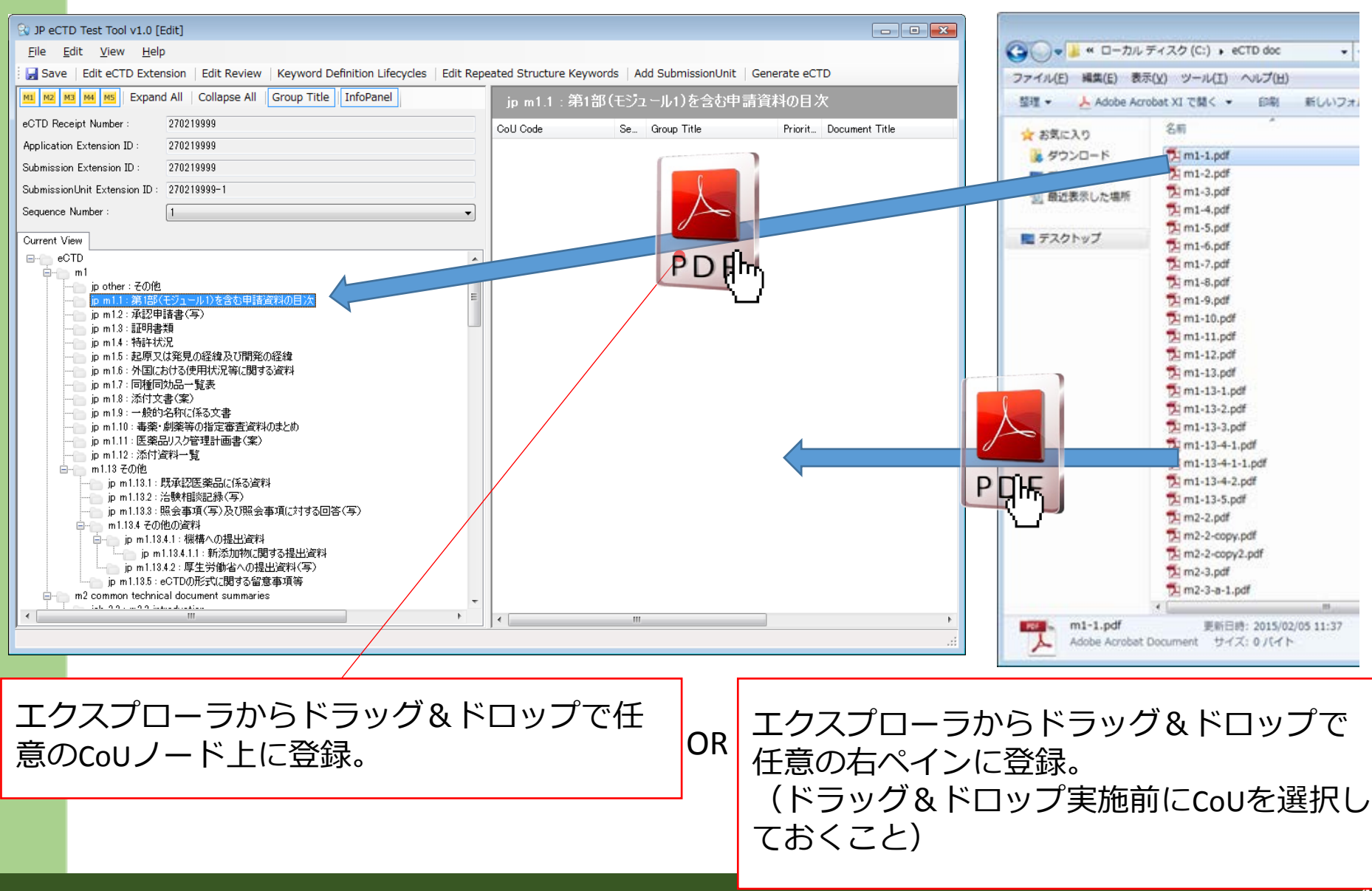

文書ファイルの登録

- ■注意:
	- ①ファイル名
		- 1つのCoUノードには同じファイル名の文書ファイルを登録することはで きない。
		- 出力先のフォルダが同じCoUノードには、同じファイル名の文書ファイ ルを登録しないよう注意する。(出力時に上書き確認メッセージが表示 される。
	- ②読み取り専用
		- 文書ファイルは、プロパティの「読み取り専用」のチェックは外してお くこと。
		- 「読み取り専用」の文書ファイルをCoUノードに登録すると、 「Application、Submission、SubmissionUnit」の削除時に文書ファイルが 削除できないため、「Application、Submission、SubmissionUnit」の削除 も実行不可能になる。

# A6.文書ファイルに Priority Numberを設定する

Pharmaceuticals and Medical Devices Agency

# Priority Numberの設定

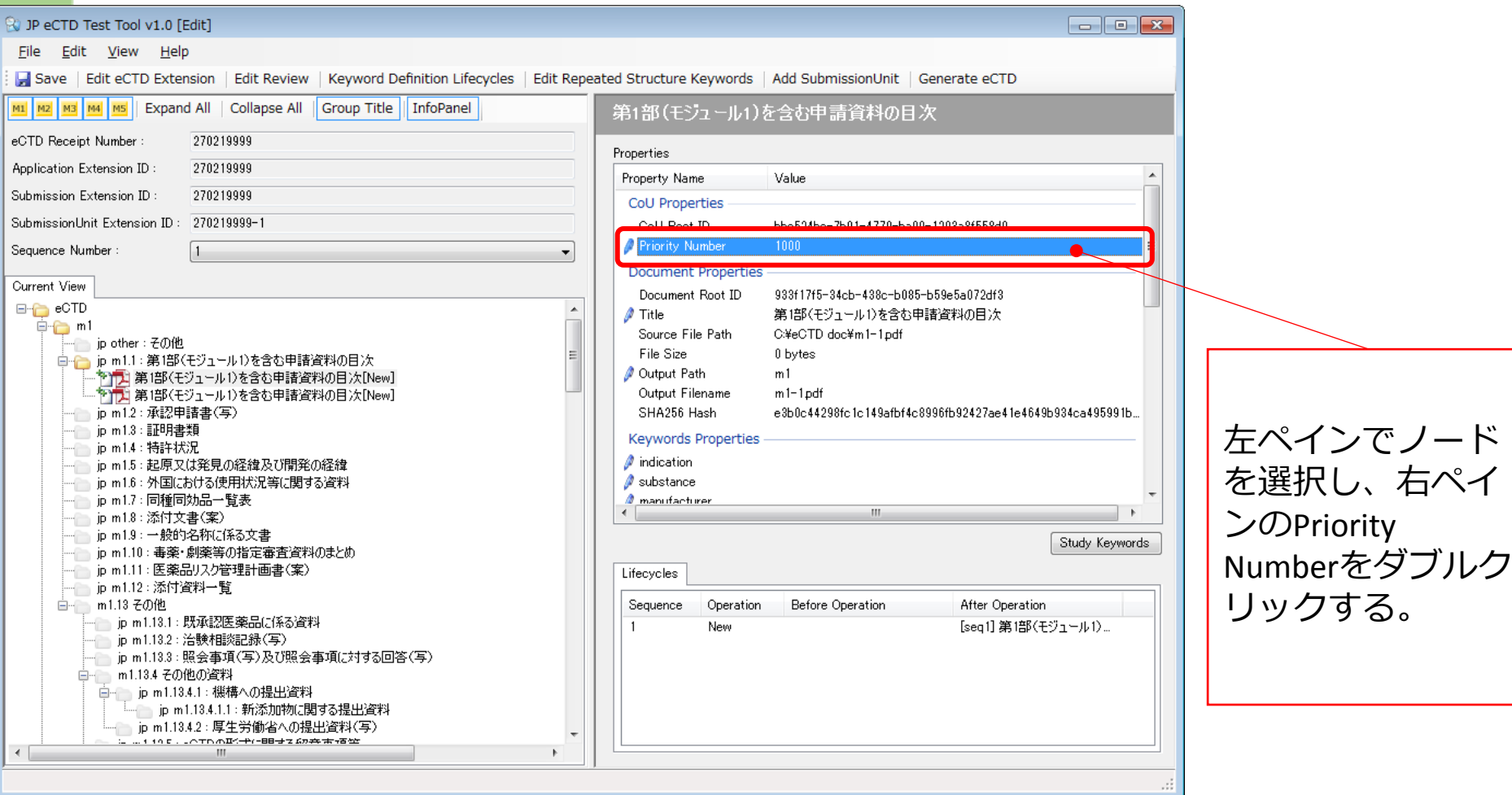

## Priority Numberの設定

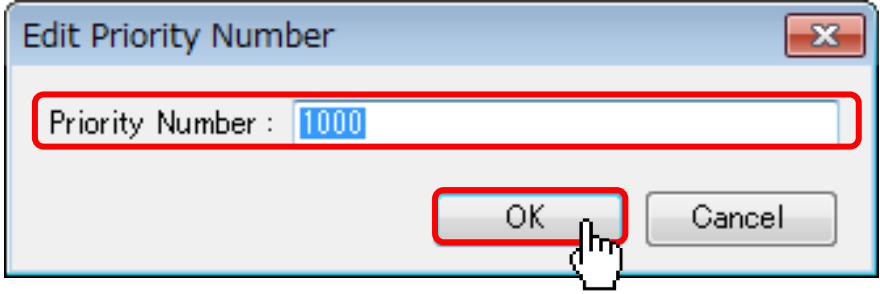

# A7.文書ファイルに Titleを設定する

#### Edit Document Title

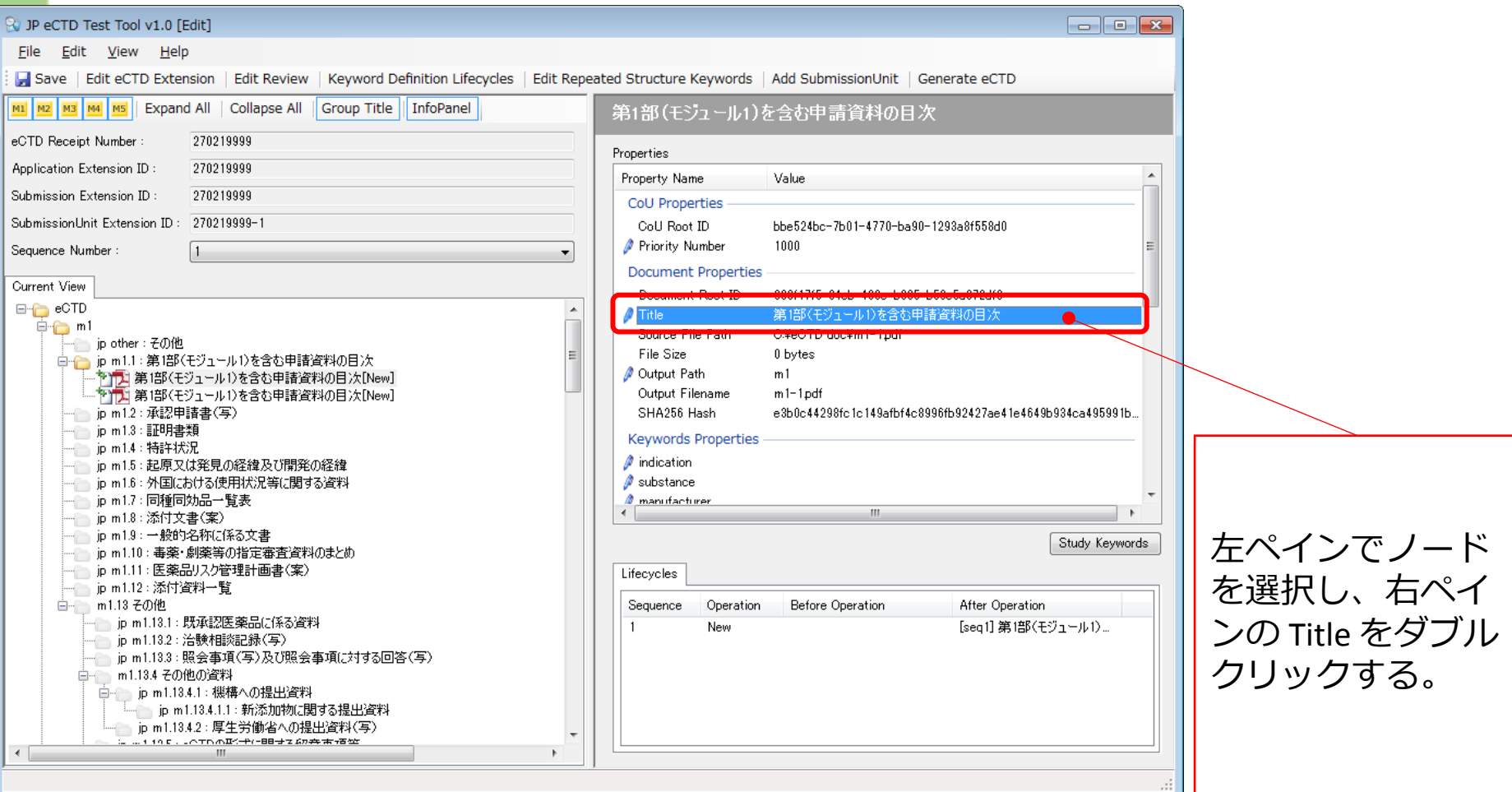

### Edit Document Title

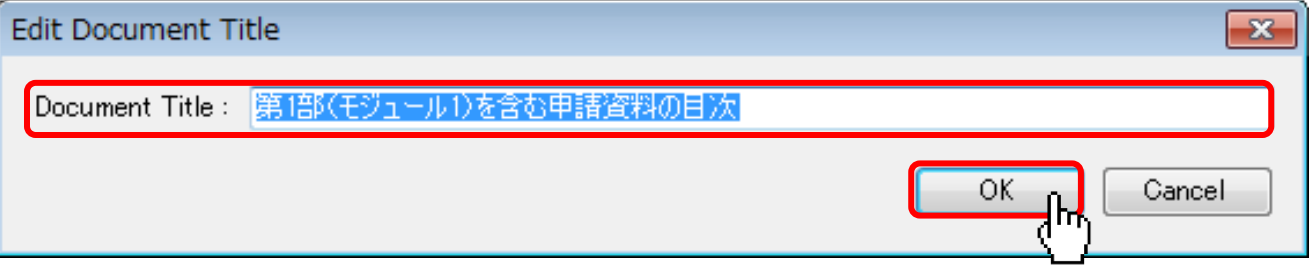

# A8.文書ファイルに Keywordを設定する

Pharmaceuticals and Medical Devices Agency

#### Keywords

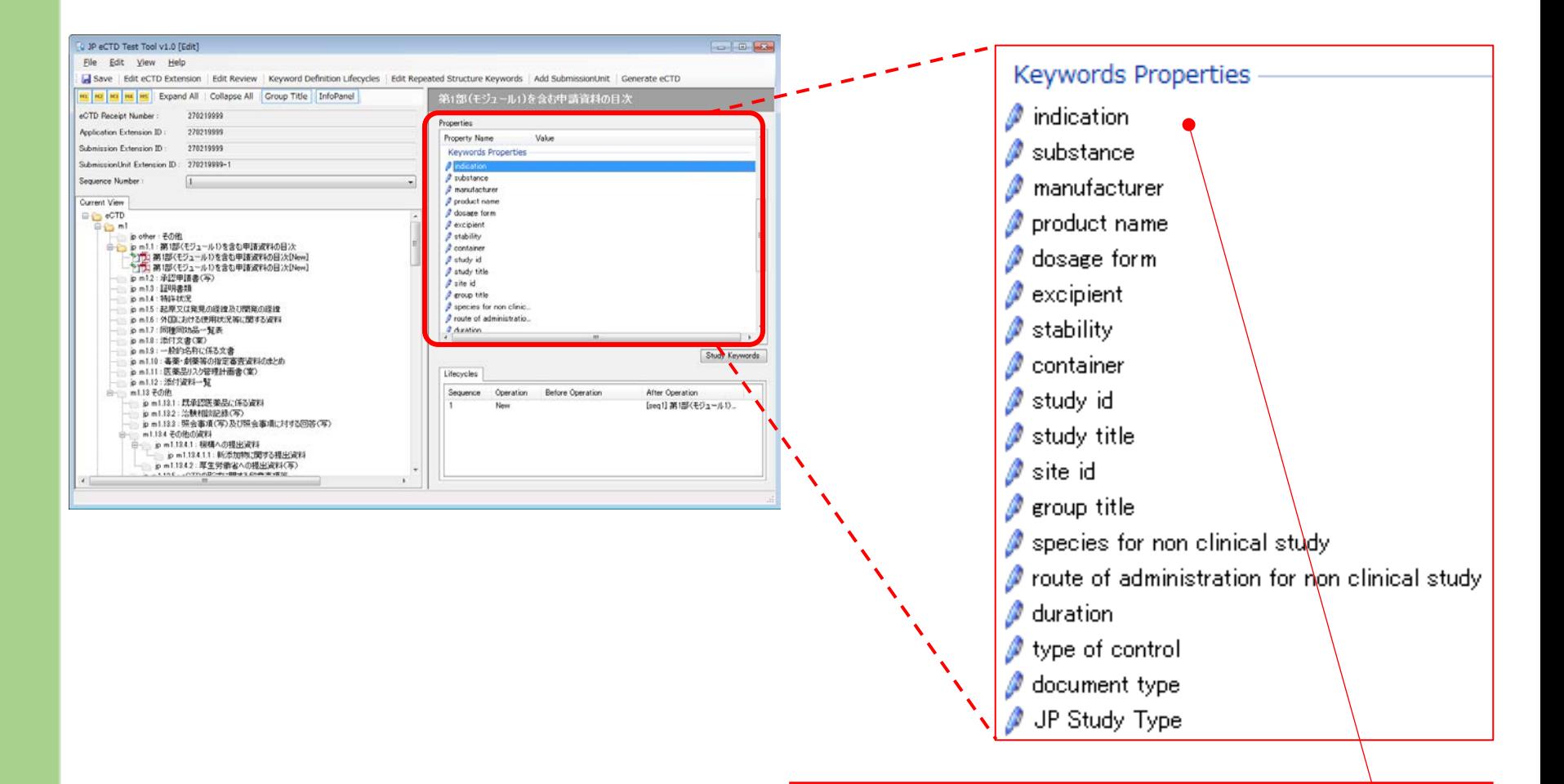

左ペインでノードを選択し、右ペインで設 定する Keyword をダブルクリックする。

### Keywords

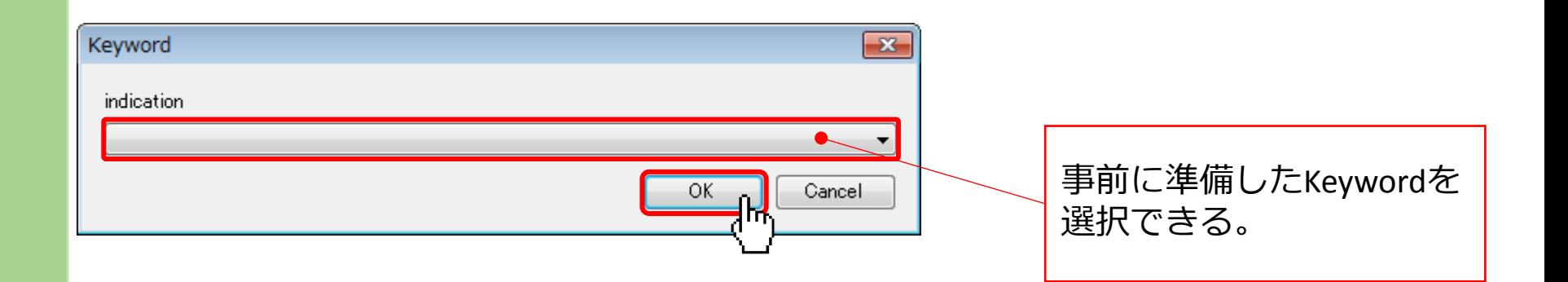

#### Study Keywords

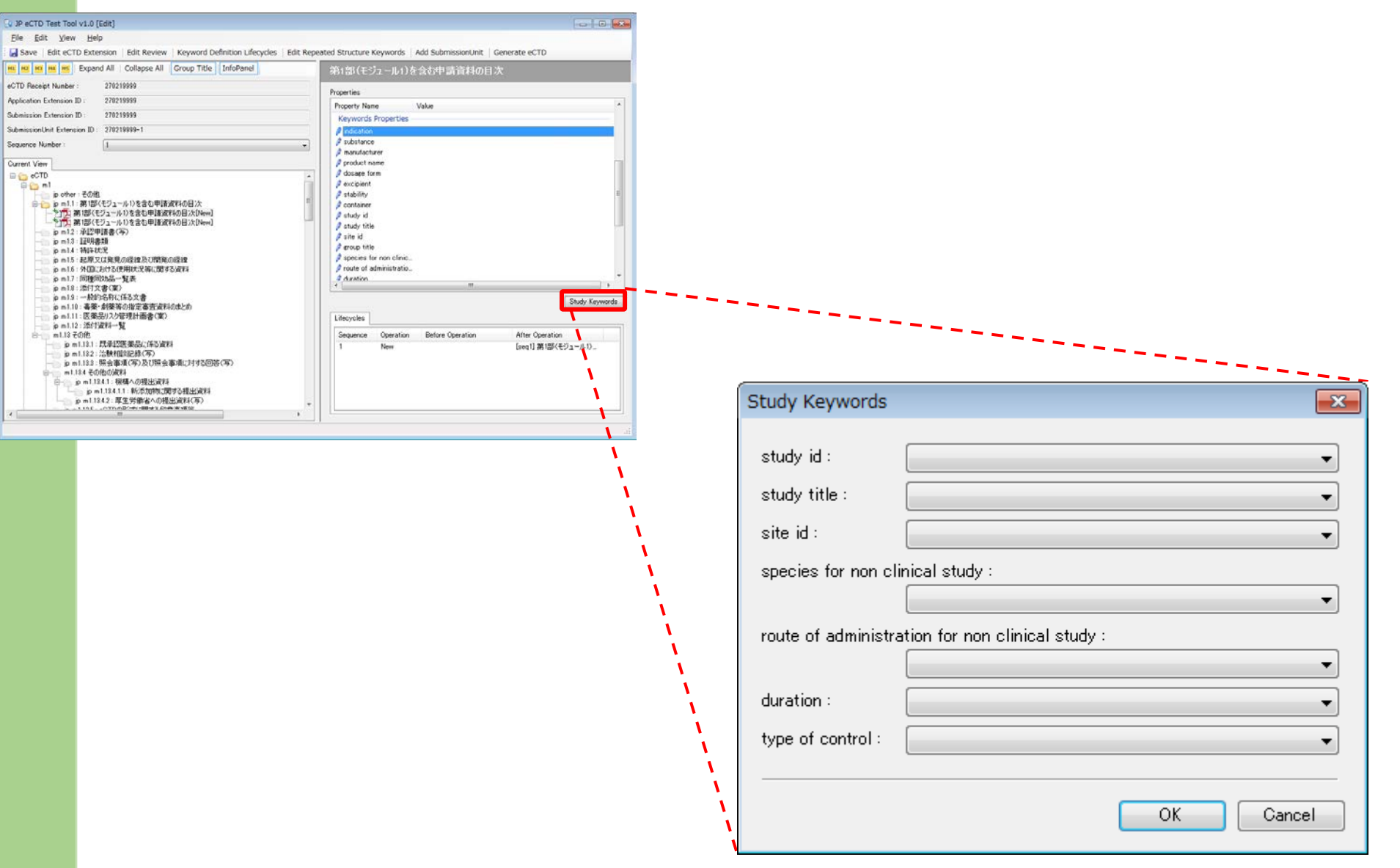

### Study Keywords

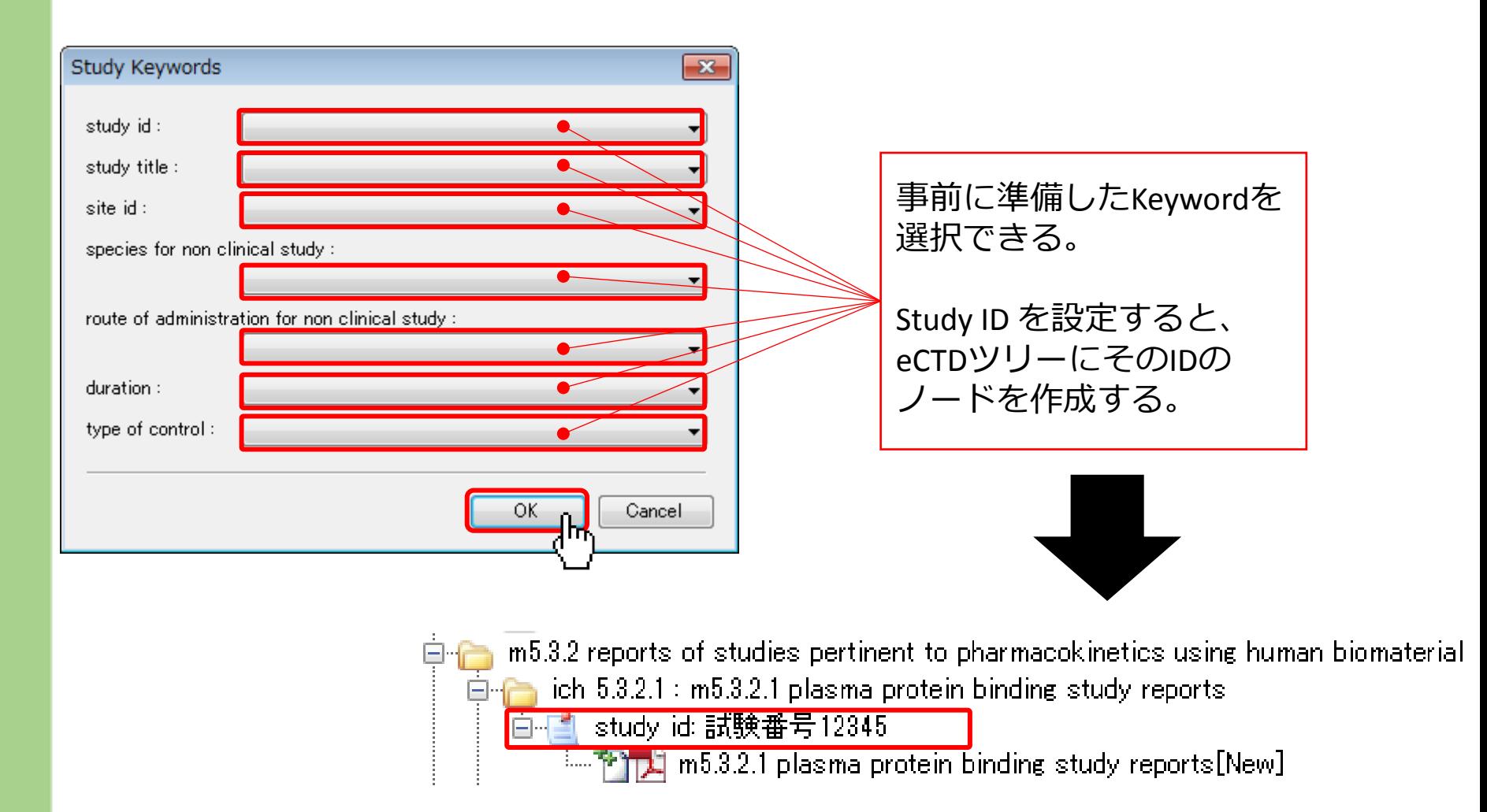

注:Keywords画面でStudy IDを設定すると、ツリーにノードが作成されない。

### Group Title

#### ▪ Group Title とは

- 同じ Group Title が付与されている CoU は、 「同じグループに所属する」ということを示唆する。
- 本テストツールでは、同じグループに属する CoU を 1 つのノードで 括って表示することできる。

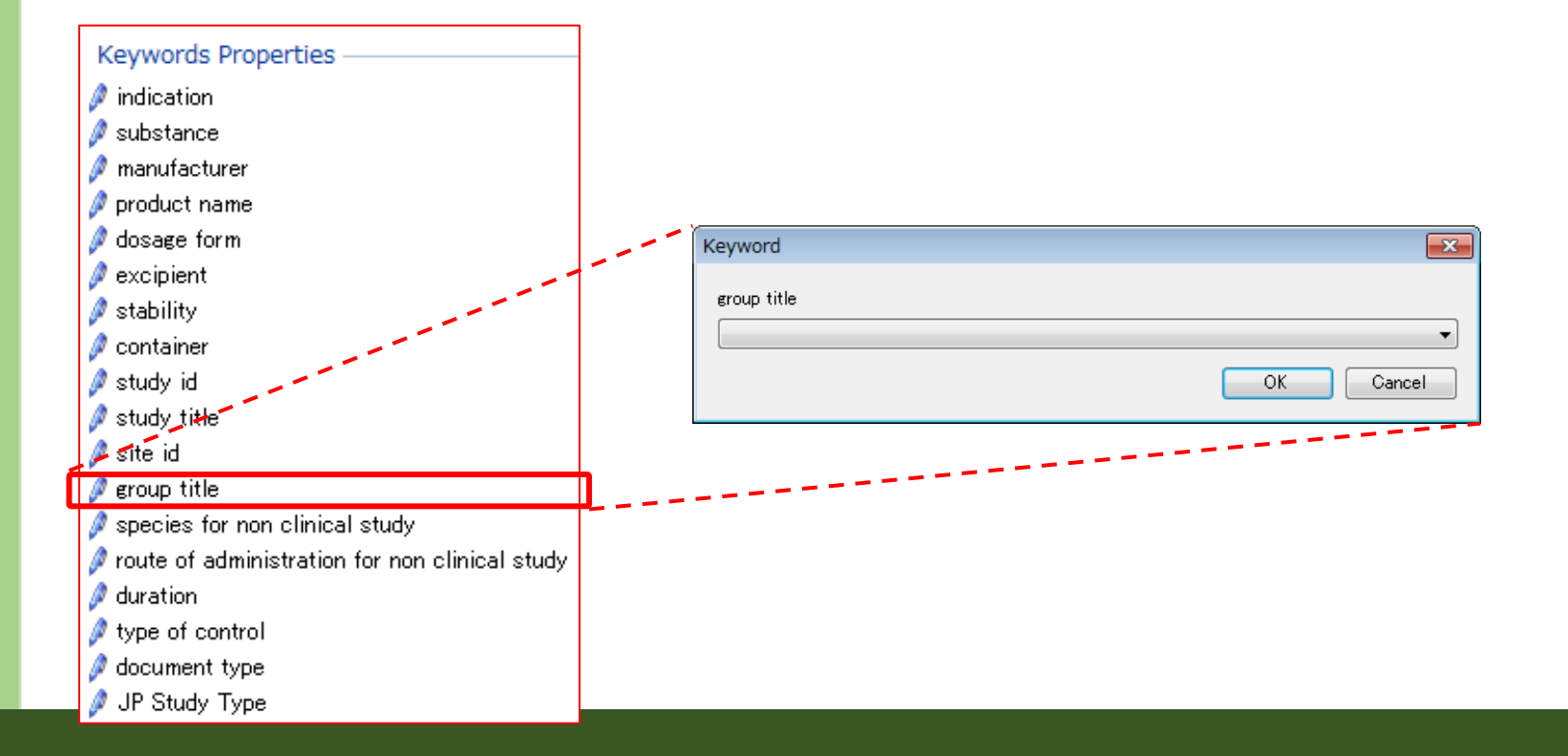

## Group Title

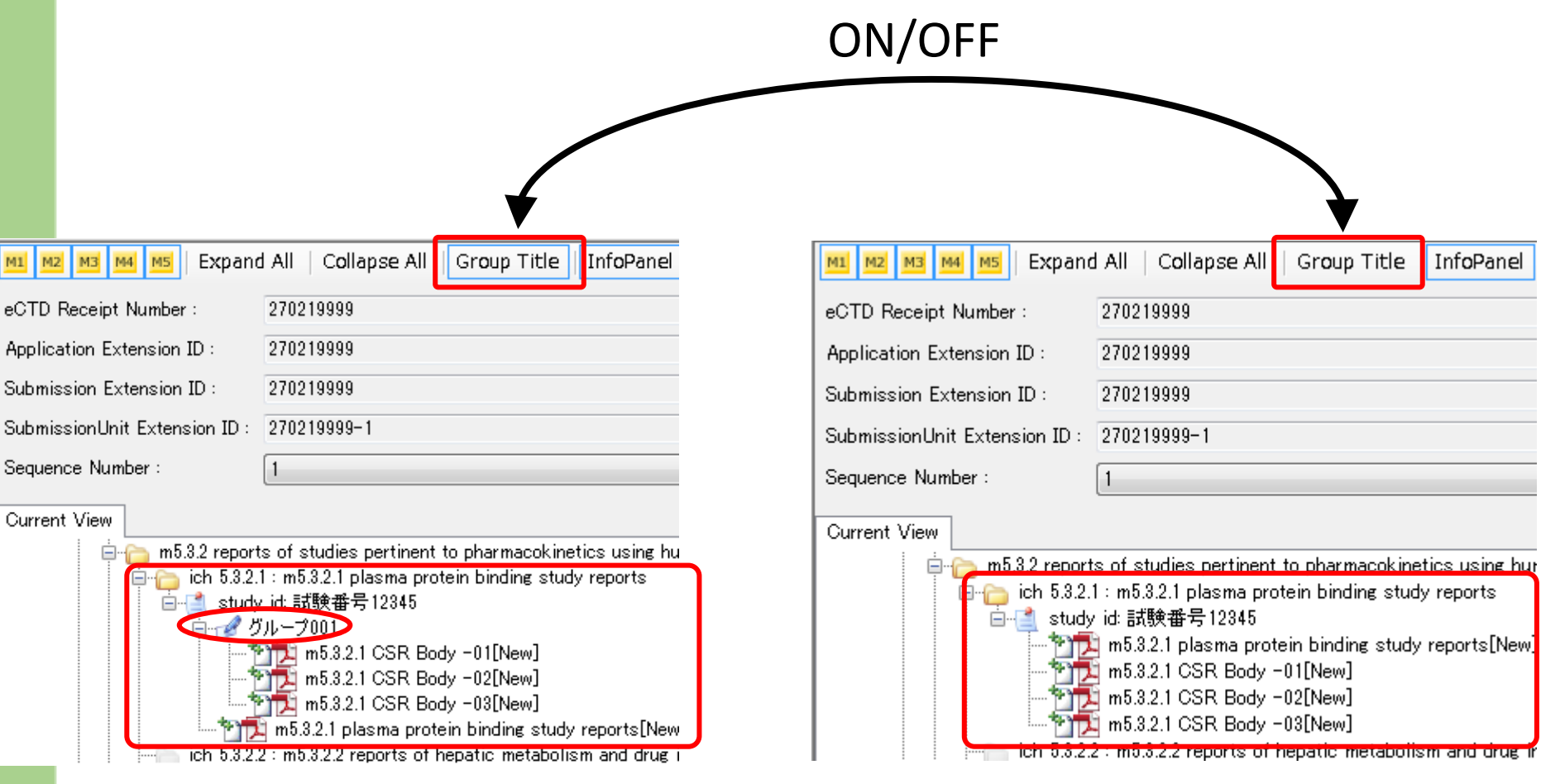

# A9.保存する [Save]

Pharmaceuticals and Medical Devices Agency

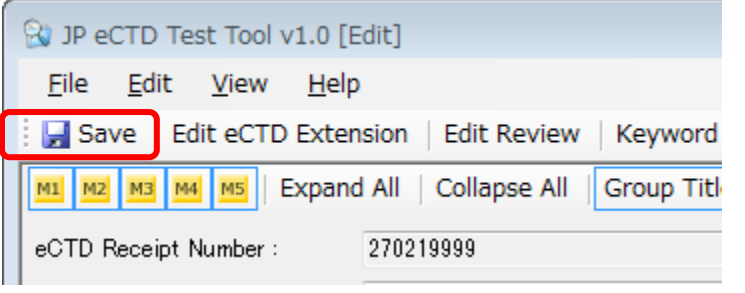

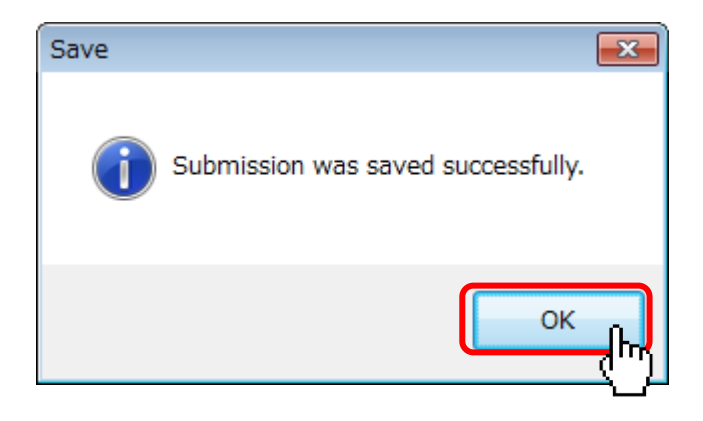

#### ·保存されたSubmissionはStart Menuから作業再開可能

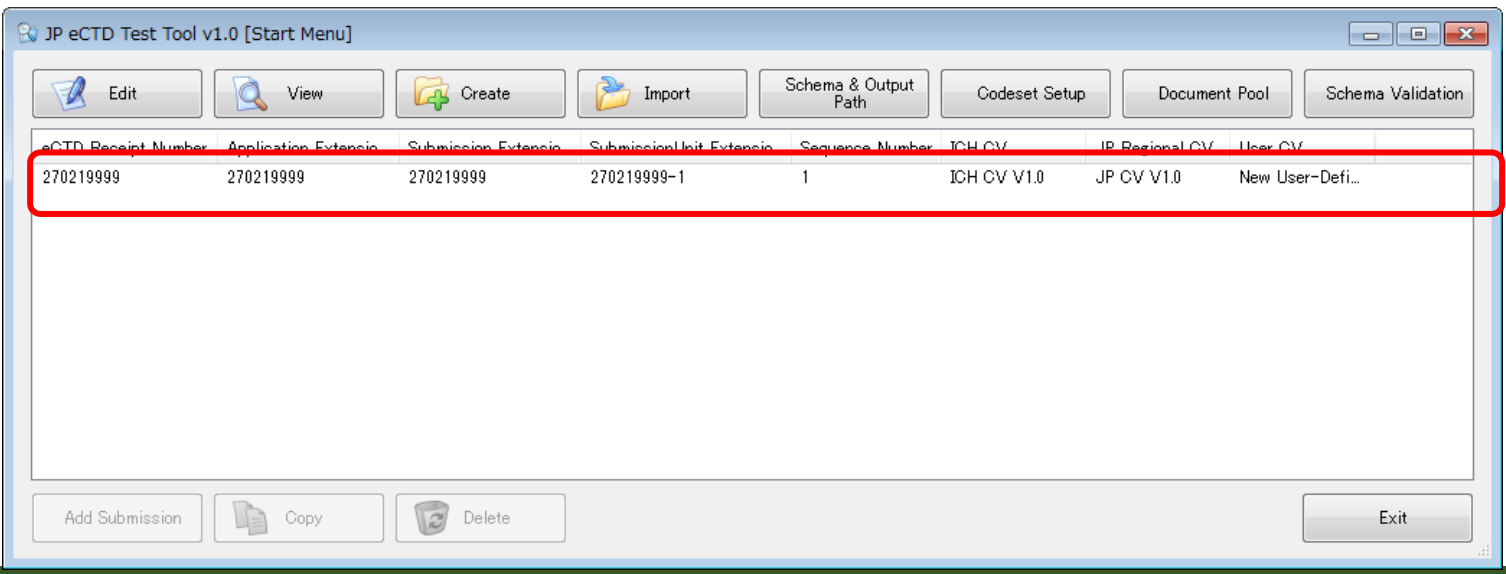

# A10. eCTD出力を行う [Generate eCTD]

メニューバーから:

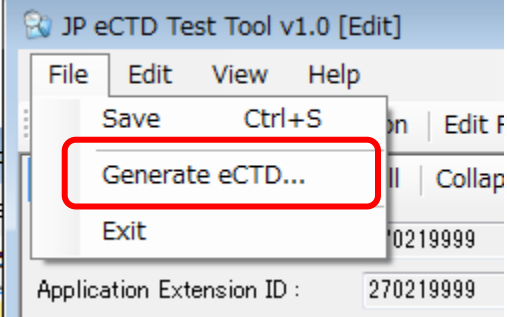

ツールバーから:

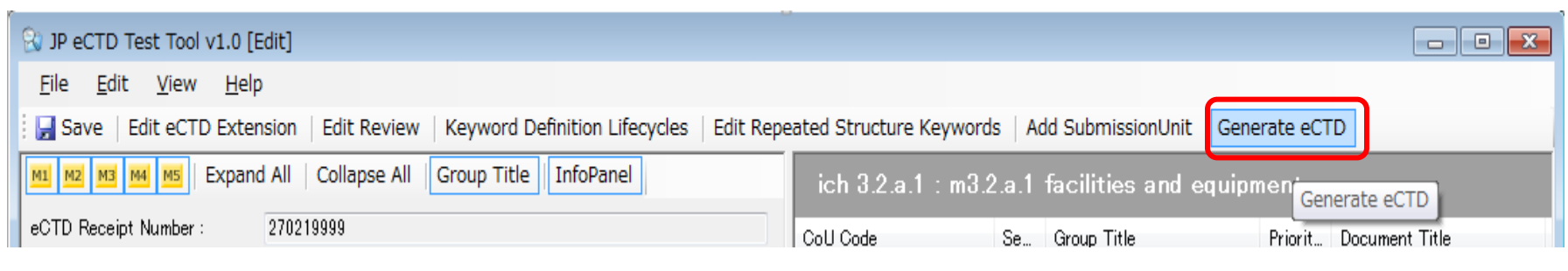

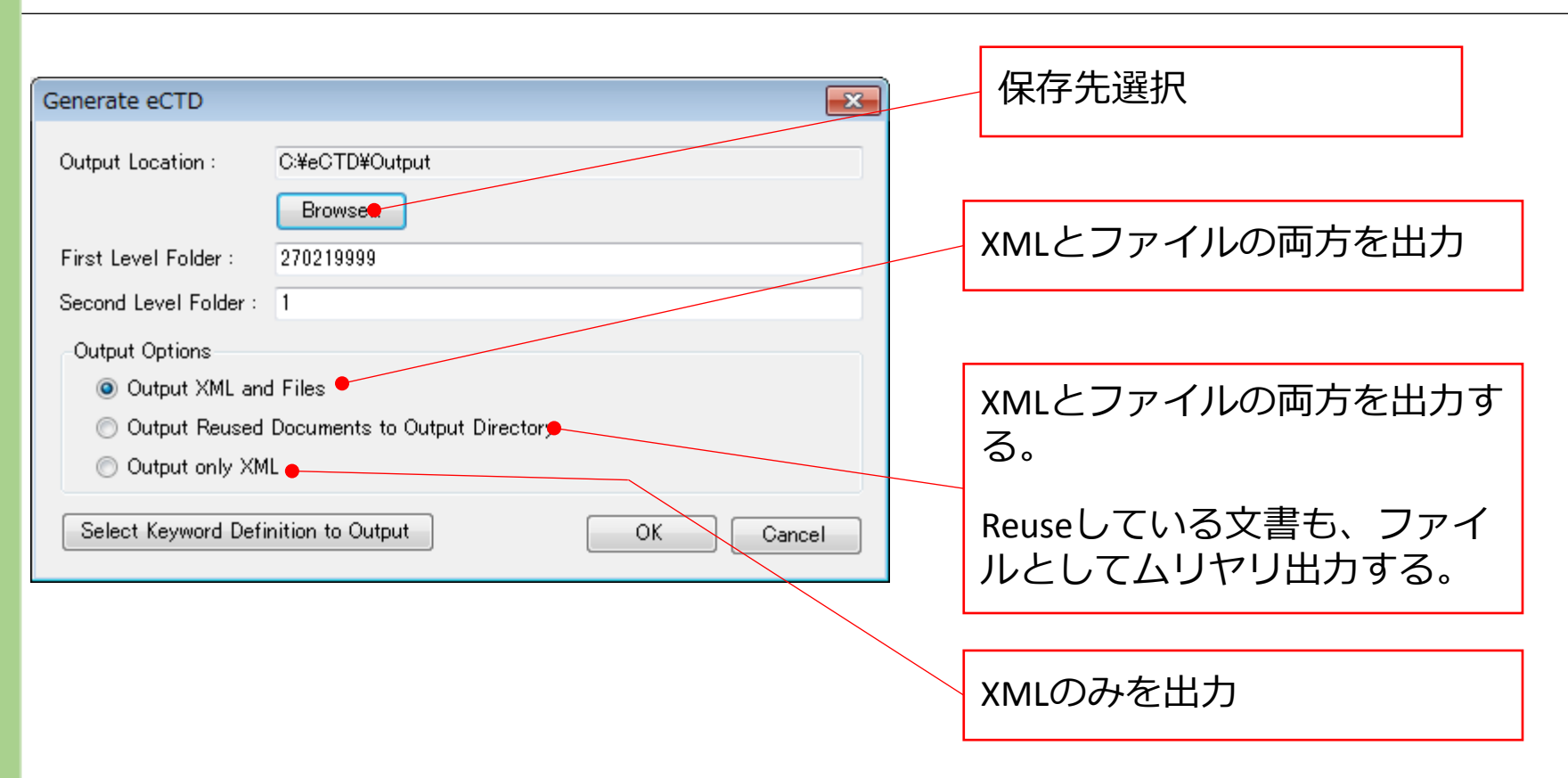

注意:出力できるのは、最新のシーケンスのみ。

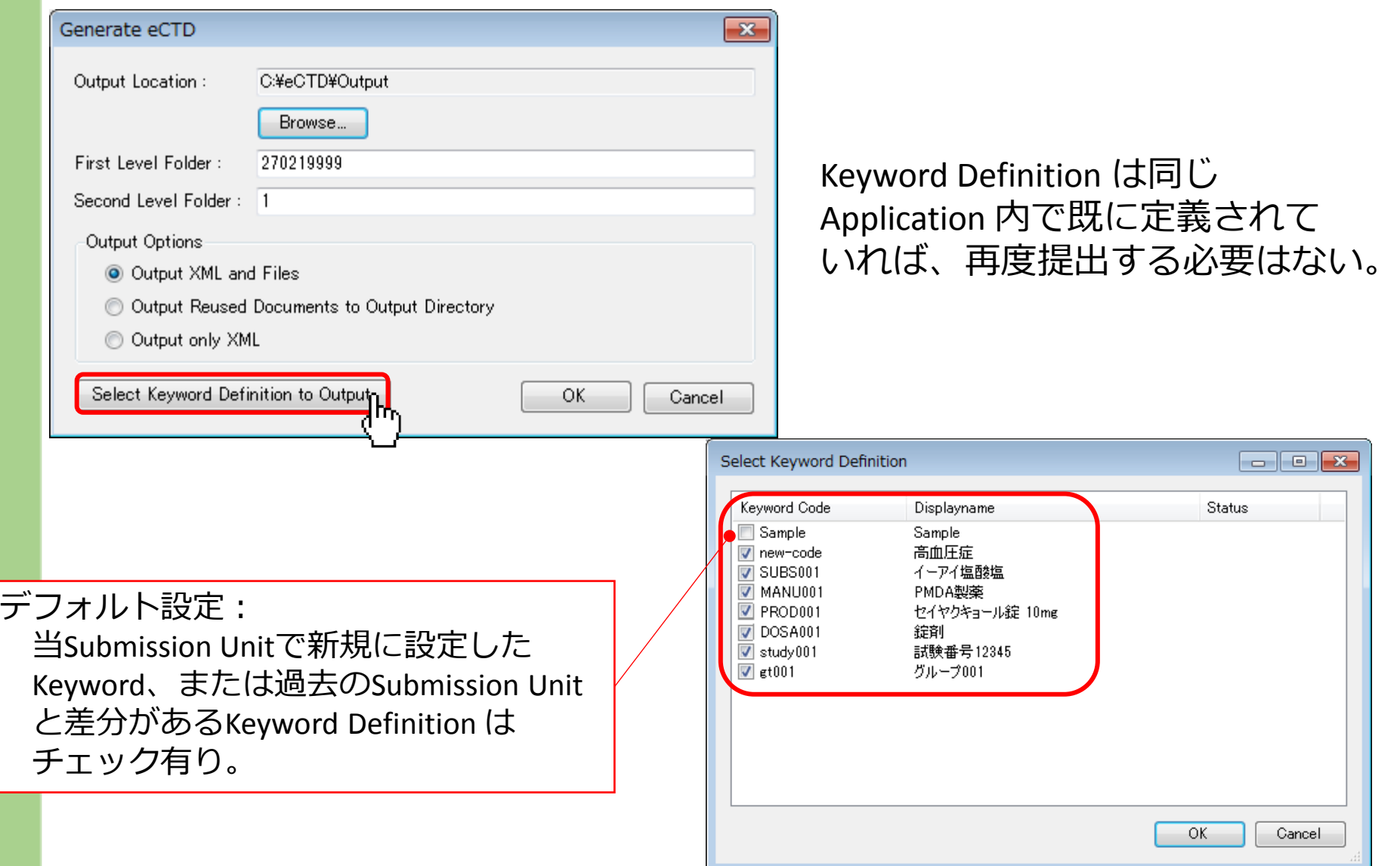

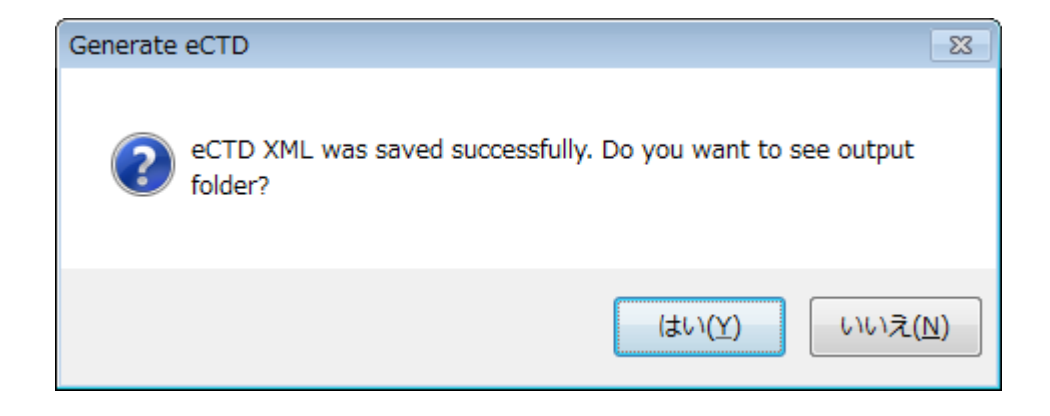

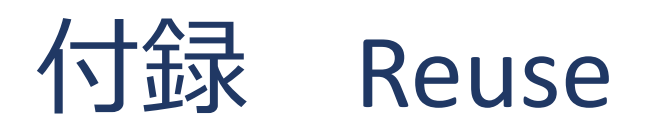

### Document/File Reuse

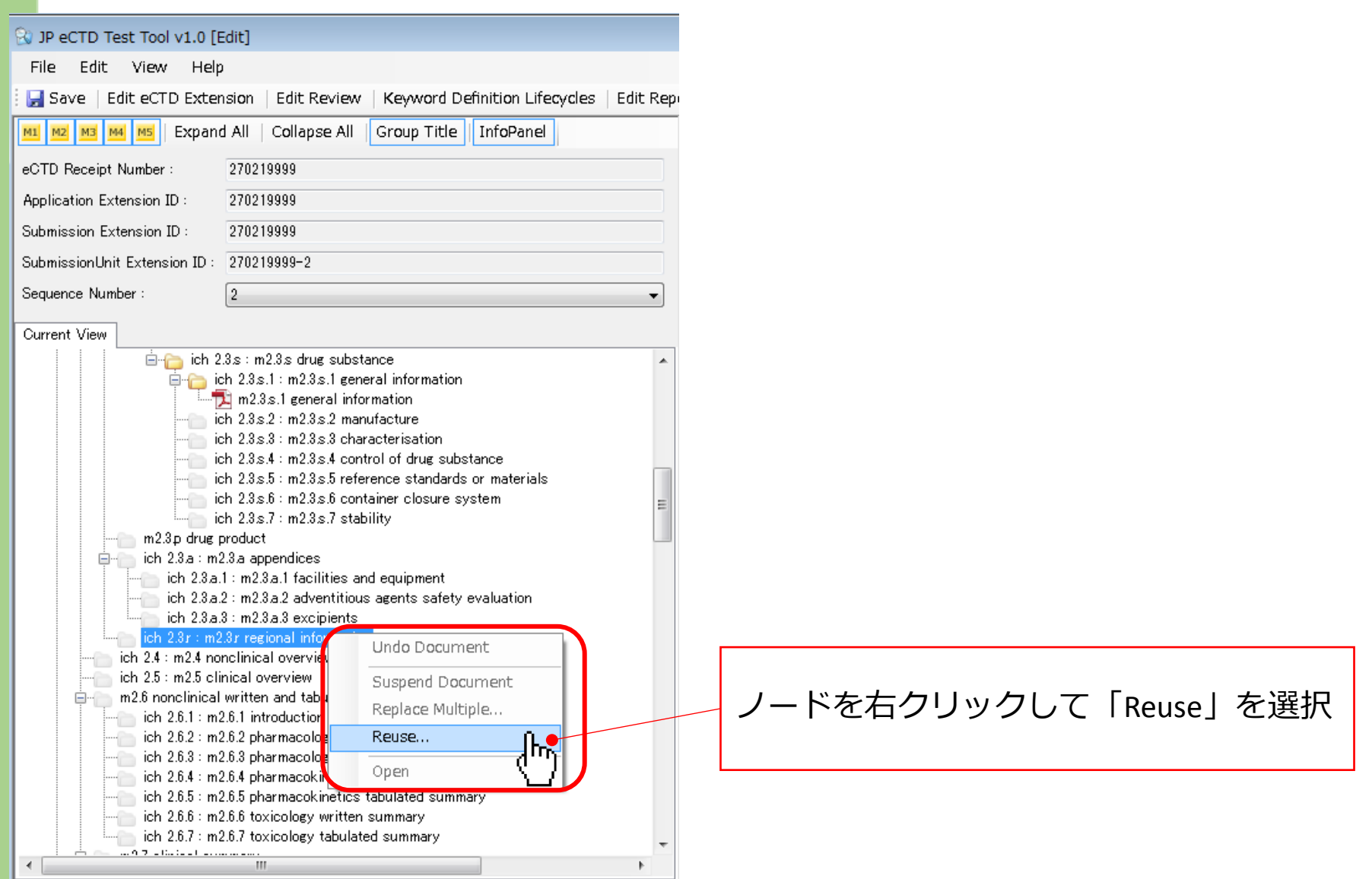
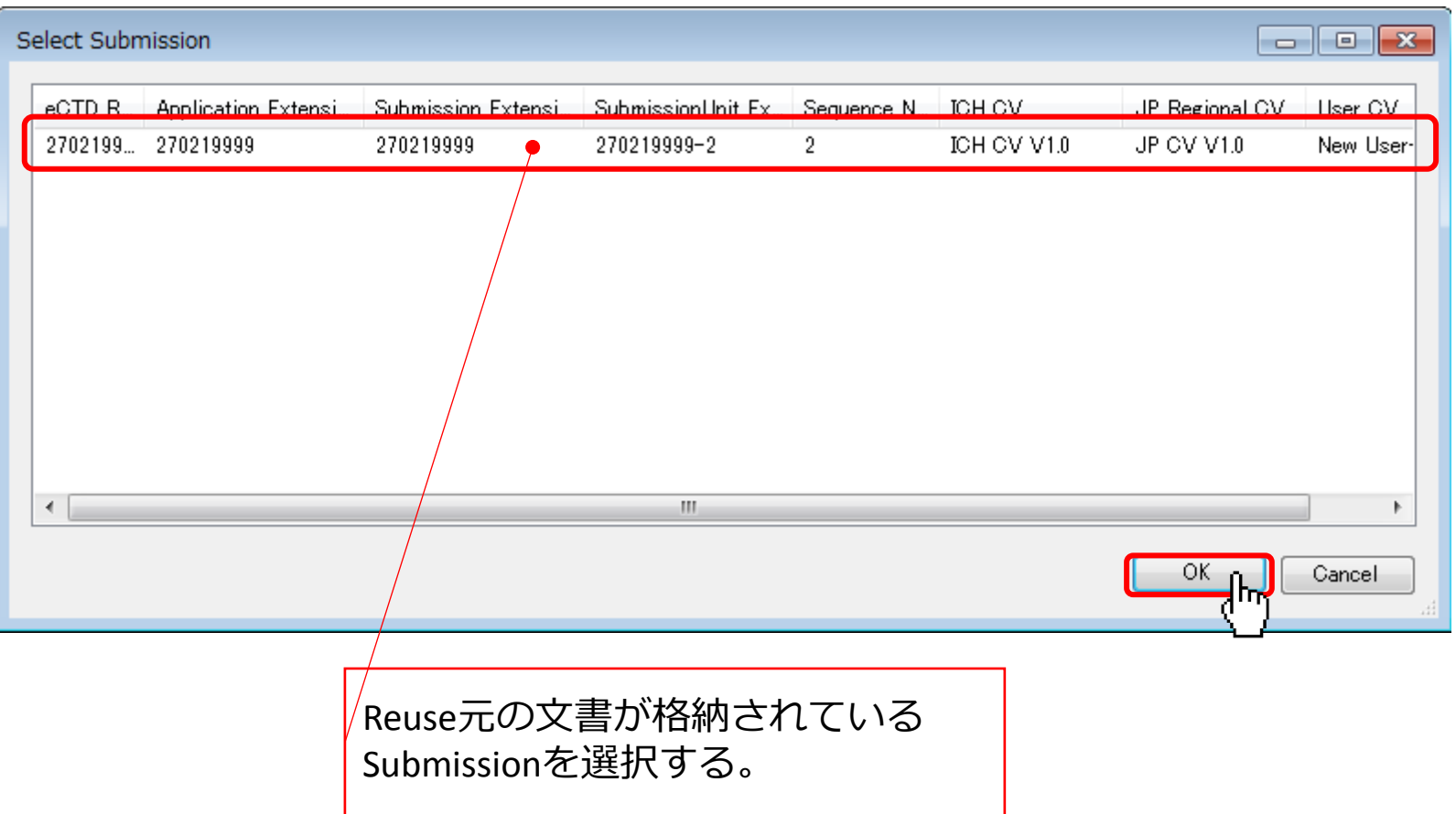

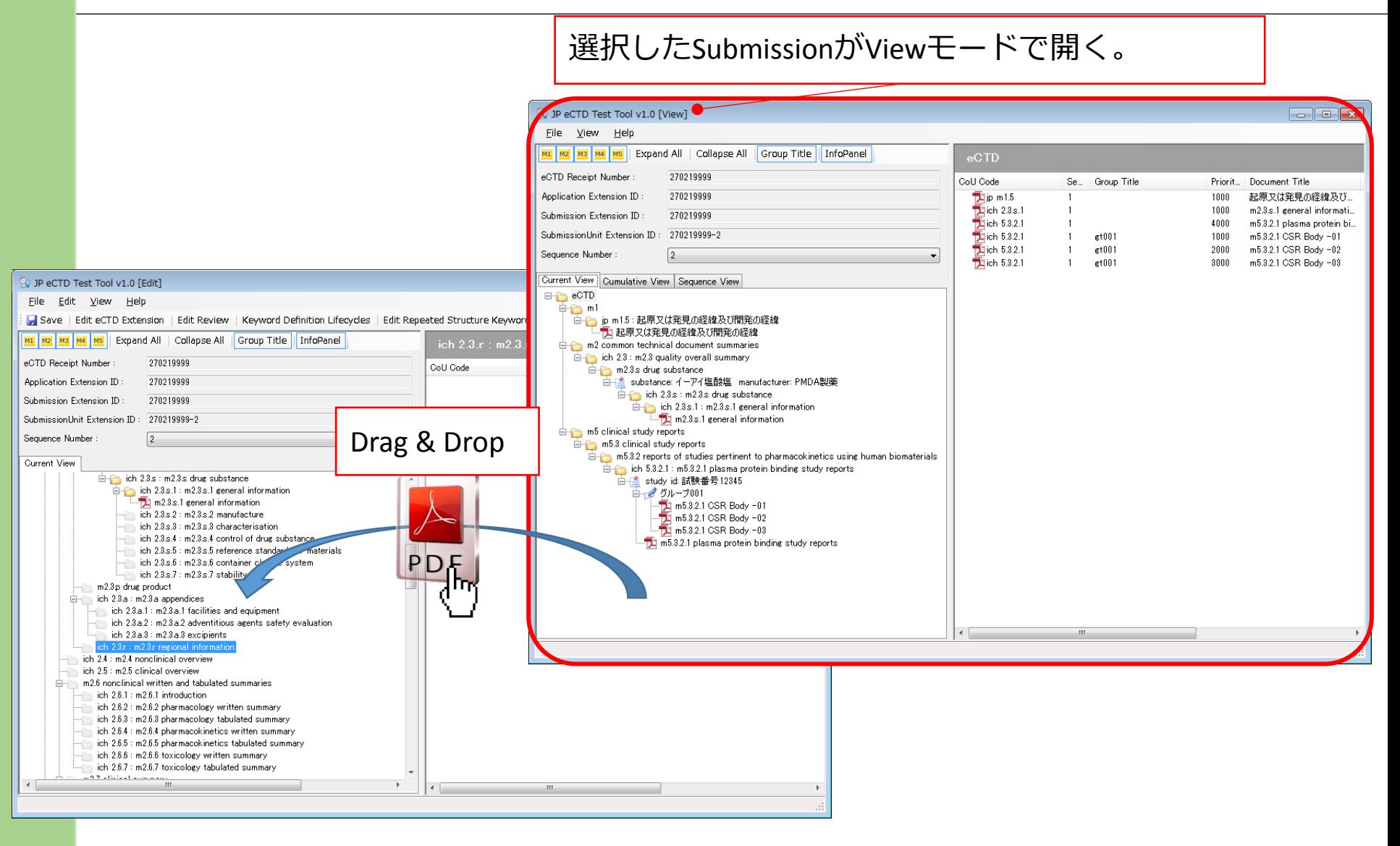

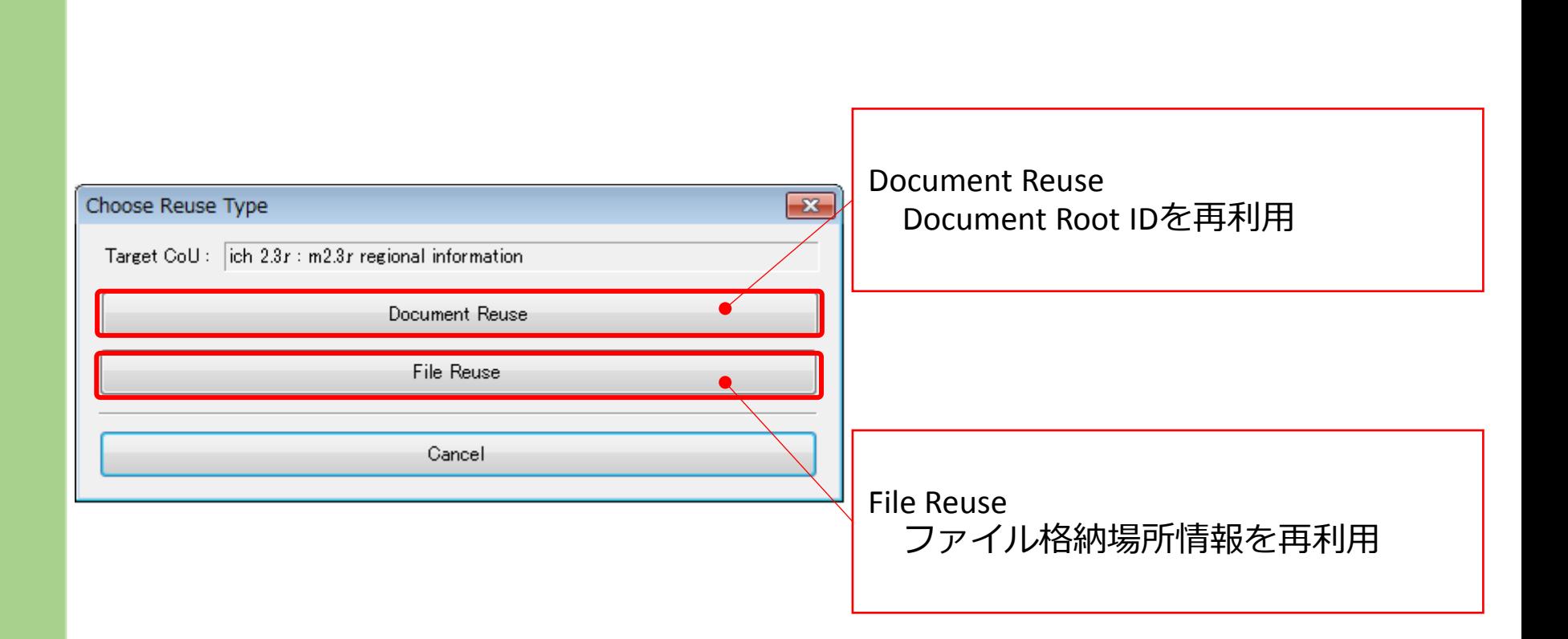

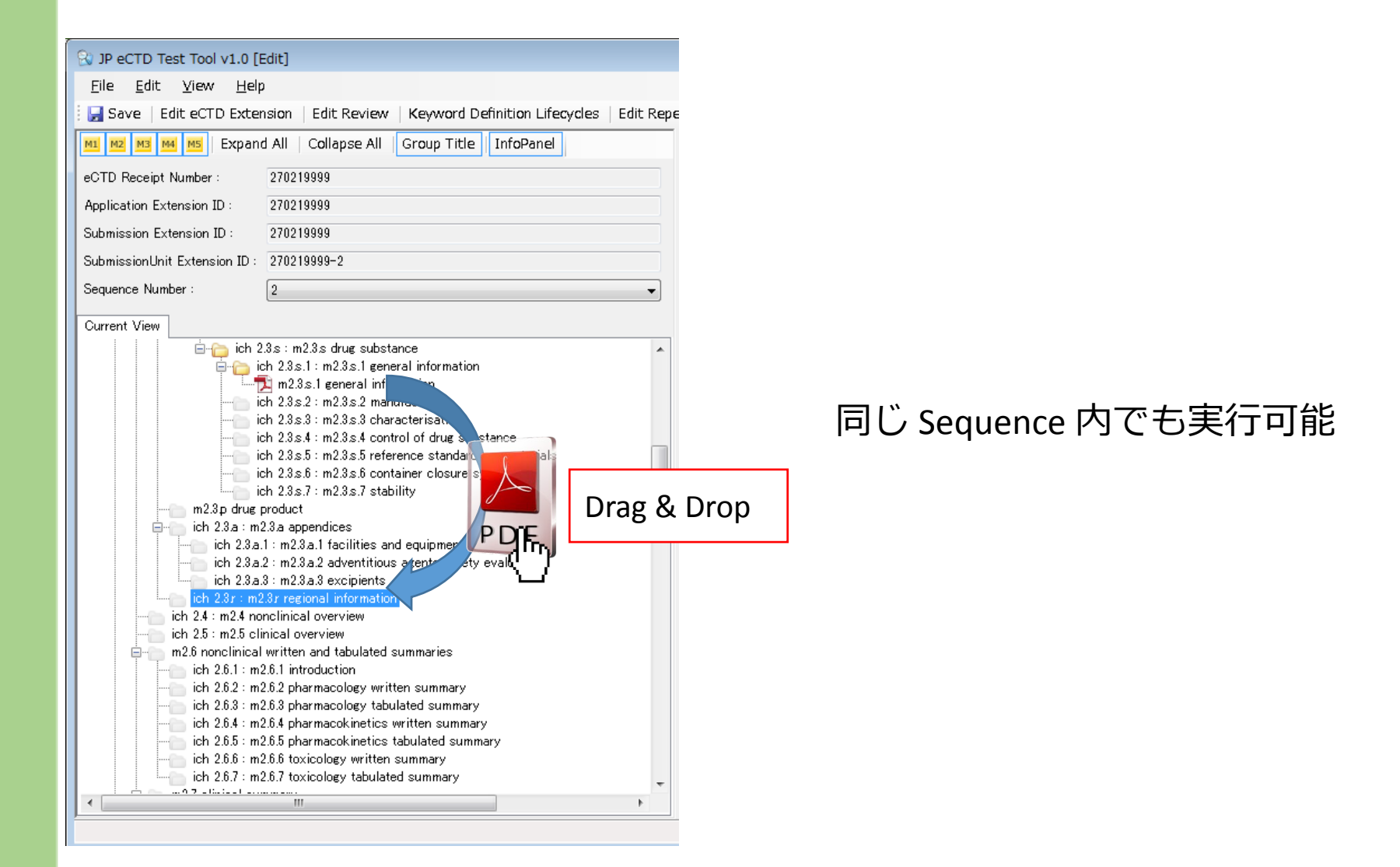

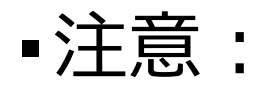

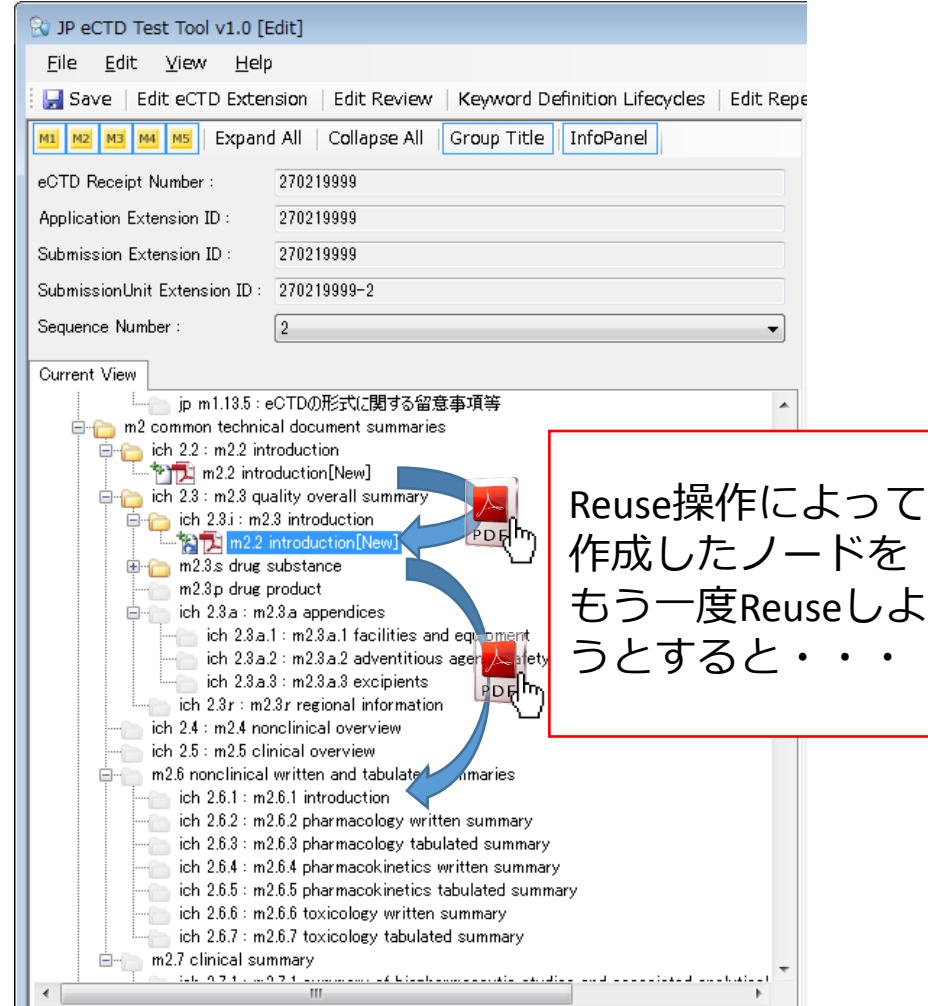

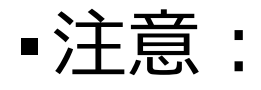

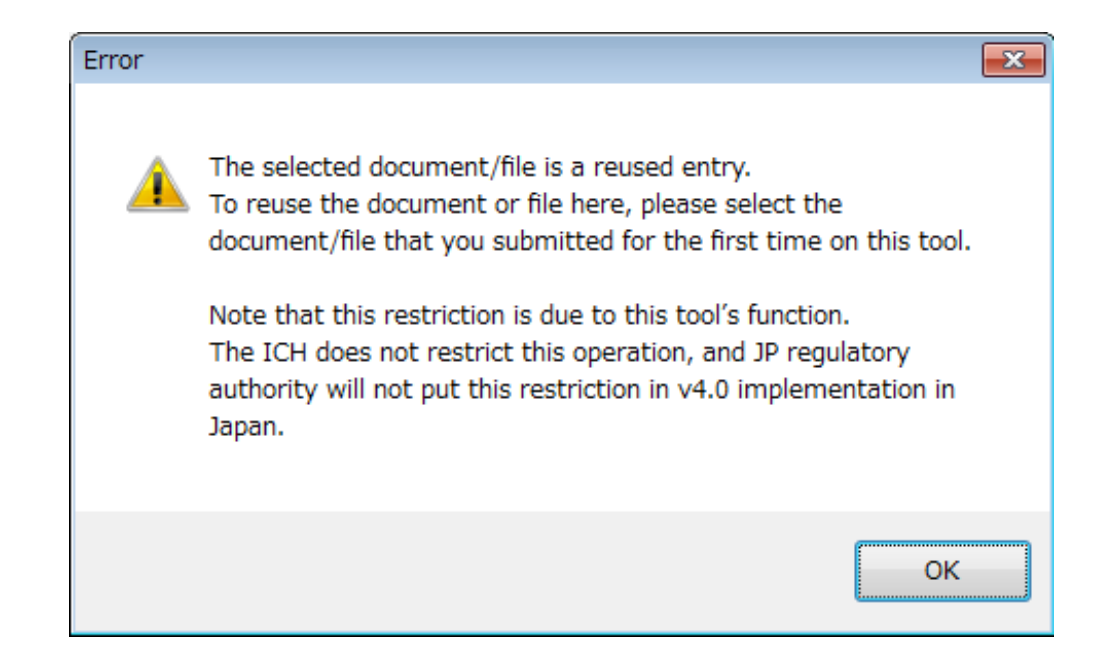

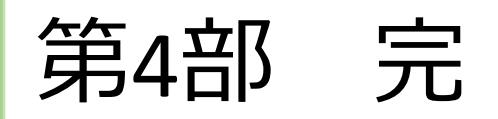

#### ▪ご静聴ありがとうございました。